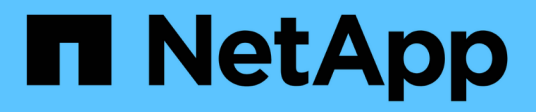

## 스위치 마이그레이션 Cluster and storage switches

NetApp April 25, 2024

This PDF was generated from https://docs.netapp.com/ko-kr/ontap-systems-switches/switch-cisco-3132q-v/migrate-from-cisco-nexus-5596-to-cisco-nexus-3232c.html on April 25, 2024. Always check docs.netapp.com for the latest.

# 목차

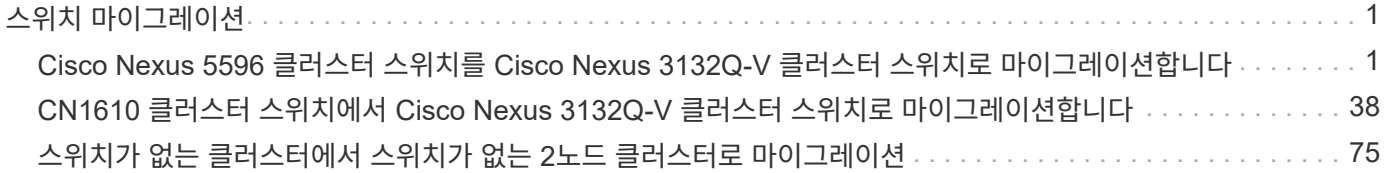

# <span id="page-2-0"></span>스위치 마이그레이션

## <span id="page-2-1"></span>**Cisco Nexus 5596** 클러스터 스위치를 **Cisco Nexus 3132Q-V** 클러스터 스위치로 마이그레이션합니다

다음 절차에 따라 기존 Nexus 5596 클러스터 스위치를 Nexus 3132Q-V 클러스터 스위치로 교체합니다.

### 요구사항 검토

에서 Cisco Nexus 5596 요구 사항을 검토합니다 ["Cisco Nexus 3132Q-V](https://docs.netapp.com/ko-kr/ontap-systems-switches/switch-cisco-3132q-v/switch-requirements.html) [클러스터](https://docs.netapp.com/ko-kr/ontap-systems-switches/switch-cisco-3132q-v/switch-requirements.html) [스위치](https://docs.netapp.com/ko-kr/ontap-systems-switches/switch-cisco-3132q-v/switch-requirements.html) [교체에](https://docs.netapp.com/ko-kr/ontap-systems-switches/switch-cisco-3132q-v/switch-requirements.html) [대한](https://docs.netapp.com/ko-kr/ontap-systems-switches/switch-cisco-3132q-v/switch-requirements.html) [요구](https://docs.netapp.com/ko-kr/ontap-systems-switches/switch-cisco-3132q-v/switch-requirements.html) [사항](https://docs.netapp.com/ko-kr/ontap-systems-switches/switch-cisco-3132q-v/switch-requirements.html)["](https://docs.netapp.com/ko-kr/ontap-systems-switches/switch-cisco-3132q-v/switch-requirements.html).

자세한 내용은 다음을 참조하십시오.

- ["Cisco](http://support.netapp.com/NOW/download/software/cm_switches/) [이더넷](http://support.netapp.com/NOW/download/software/cm_switches/) [스위치](http://support.netapp.com/NOW/download/software/cm_switches/) [설명](http://support.netapp.com/NOW/download/software/cm_switches/) [페이지](http://support.netapp.com/NOW/download/software/cm_switches/)["](http://support.netapp.com/NOW/download/software/cm_switches/)
- ["Hardware Universe"](http://hwu.netapp.com)

스위치를 교체합니다

#### 예를 참조하십시오

이 절차의 예에서는 Nexus 5596 스위치를 Nexus 3132Q-V 스위치로 교체하는 방법을 설명합니다. 이러한 단계(수정 사항 포함)를 사용하여 다른 이전 Cisco 스위치를 대체할 수 있습니다.

이 절차에서는 다음과 같은 스위치 및 노드 명명법을 사용합니다.

- 명령 출력은 ONTAP의 릴리즈별로 다를 수 있습니다.
- 교체할 Nexus 5596 스위치는 CL1 및 CL2입니다.
- Nexus 5596 스위치를 교체하는 Nexus 3132Q-V 스위치는 C1과 C2입니다.
- N1\_clus1 은 노드 n1의 클러스터 스위치 1(CL1 또는 C1)에 연결된 첫 번째 클러스터 논리 인터페이스(LIF)입니다.
- N1\_clus2 는 노드 n1의 클러스터 스위치 2(CL2 또는 C2)에 연결된 첫 번째 클러스터 LIF입니다.
- N1\_clus3 은 노드 n1의 클러스터 스위치 2(CL2 또는 C2)에 연결되는 두 번째 LIF입니다.
- N1\_clus4 는 노드 n1의 클러스터 스위치 1(CL1 또는 C1)에 연결된 두 번째 LIF입니다.
- 노드는 n1, n2, n3 및 n4입니다.
- 이 절차의 예제에서는 4개의 노드를 사용합니다. 두 노드는 e0a, e0b, e0c 및 e0d 4개의 10GbE 클러스터 인터커넥트 포트를 사용합니다. 다른 두 노드는 40/100 GbE 클러스터 인터커넥트 포트 2개(e4a, e4e)를 사용합니다. 를 클릭합니다 ["Hardware Universe"](https://hwu.netapp.com/) 에는 플랫폼의 실제 클러스터 포트가 나와 있습니다.
- 10GbE 및 40/100 GbE 포트 수는 에서 사용할 수 있는 RCFs(참조 구성 파일)에 정의되어 있습니다 ["Cisco ®](https://mysupport.netapp.com/NOW/download/software/sanswitch/fcp/Cisco/netapp_cnmn/download.shtml) [클러스터](https://mysupport.netapp.com/NOW/download/software/sanswitch/fcp/Cisco/netapp_cnmn/download.shtml) [네트워크](https://mysupport.netapp.com/NOW/download/software/sanswitch/fcp/Cisco/netapp_cnmn/download.shtml) [스위치](https://mysupport.netapp.com/NOW/download/software/sanswitch/fcp/Cisco/netapp_cnmn/download.shtml) [참조](https://mysupport.netapp.com/NOW/download/software/sanswitch/fcp/Cisco/netapp_cnmn/download.shtml) [구성](https://mysupport.netapp.com/NOW/download/software/sanswitch/fcp/Cisco/netapp_cnmn/download.shtml) [파일](https://mysupport.netapp.com/NOW/download/software/sanswitch/fcp/Cisco/netapp_cnmn/download.shtml) [다운로드](https://mysupport.netapp.com/NOW/download/software/sanswitch/fcp/Cisco/netapp_cnmn/download.shtml)["](https://mysupport.netapp.com/NOW/download/software/sanswitch/fcp/Cisco/netapp_cnmn/download.shtml) 페이지.

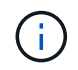

이 절차를 수행하려면 ONTAP 명령과 Cisco Nexus 3000 시리즈 스위치 명령을 모두 사용해야 합니다. ONTAP 명령은 별도의 표시가 없는 한 사용됩니다.

이 작업에 대해

이 절차에서는 다음 시나리오에 대해 설명합니다.

- 클러스터는 2개의 Nexus 5596 클러스터 스위치에서 연결되고 작동하는 2개의 노드로 시작됩니다.
- 클러스터 스위치 CL2를 C2(1단계 19)
	- CL2에 연결된 모든 노드의 모든 클러스터 포트 및 LIF의 트래픽은 첫 번째 클러스터 포트 및 CL1에 연결된 LIF로 마이그레이션됩니다.
	- CL2에 연결된 모든 노드의 모든 클러스터 포트에서 케이블 연결을 끊고 지원되는 분리 케이블을 사용하여 포트를 새 클러스터 스위치 C2에 다시 연결합니다.
	- CL1과 CL2 사이의 ISL 포트 간 케이블을 분리한 다음 지원되는 분리 케이블을 사용하여 CL1에서 C2로의 포트를 다시 연결합니다.
	- 모든 노드의 C2에 연결된 모든 클러스터 포트 및 LIF의 트래픽을 되돌릴 수 있습니다.
- 클러스터 스위치 CL2를 C2로 교체합니다
	- CL1에 연결된 모든 노드의 모든 클러스터 포트 또는 LIF의 트래픽은 C2에 연결된 두 번째 클러스터 포트 또는 LIF로 마이그레이션됩니다.
	- CL1에 연결된 모든 노드의 모든 클러스터 포트에서 케이블을 뽑고 지원되는 분리 케이블을 사용하여 새 클러스터 스위치 C1에 다시 연결합니다.
	- CL1과 C2 사이의 ISL 포트 간 케이블 연결을 끊고 지원되는 케이블 연결을 사용하여 C1에서 C2로 다시 연결합니다.
	- 모든 노드의 C1에 연결된 모든 클러스터 포트 또는 LIF의 트래픽을 되돌릴 수 있습니다.
- 클러스터 세부 정보를 보여주는 예시와 함께 FAS9000 노드 2개가 클러스터에 추가되었습니다.

**1**단계**:** 교체 준비

기존 Nexus 5596 클러스터 스위치를 Nexus 3132Q-V 클러스터 스위치로 교체하려면 특정 작업 순서를 수행해야 합니다.

1. 이 클러스터에서 AutoSupport가 활성화되어 있으면 'system node AutoSupport invoke -node \* -type allmessage maINT=xh' AutoSupport 메시지를 호출하여 자동 케이스 생성을 억제합니다

\_x\_는 유지보수 기간(시간)입니다.

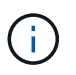

이 메시지는 유지보수 작업 중에 자동 케이스 생성이 억제되도록 이 유지보수 작업의 기술 지원 부서에 알립니다.

2. 구성에 있는 장치에 대한 정보를 표시합니다.

네트워크 디바이스 발견 쇼

다음 예는 각 클러스터 인터커넥트 스위치에 대해 각 노드에 구성된 클러스터 인터커넥트 인터페이스 수를 보여 줍니다.

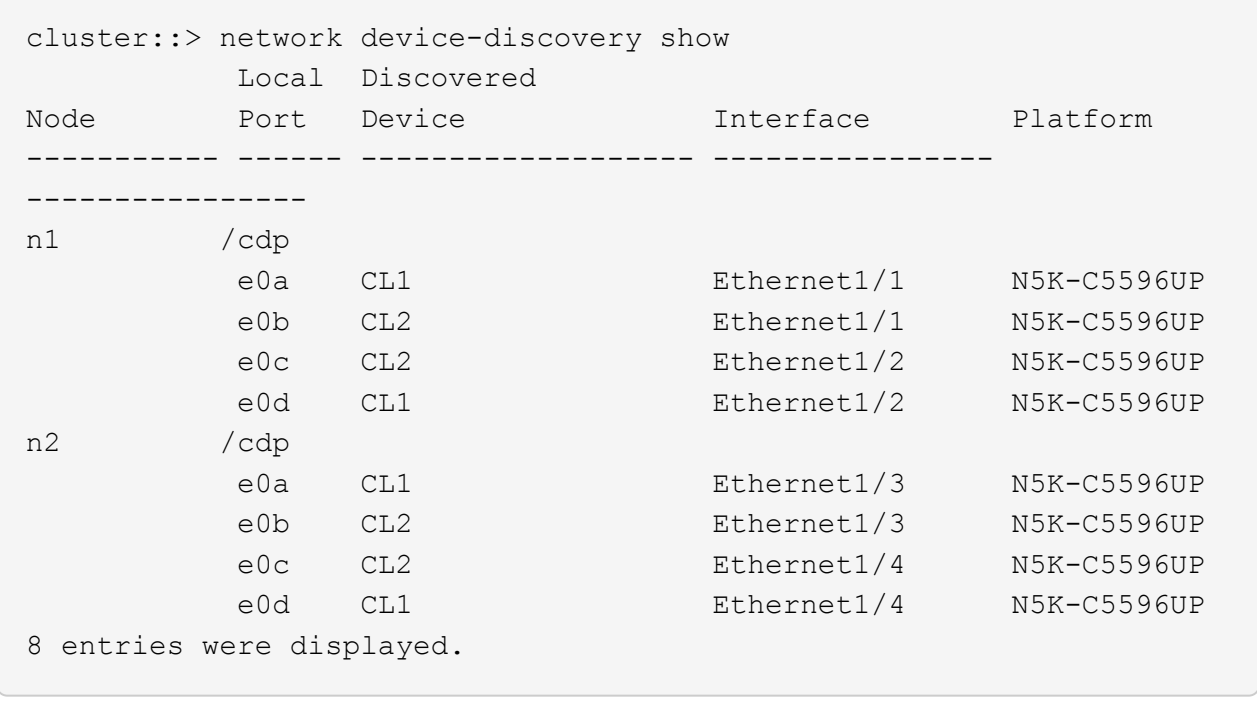

3. 각 클러스터 인터페이스의 관리 또는 운영 상태 확인:

a. 네트워크 포트 속성을 표시합니다.

네트워크 포트 쇼

다음 예는 시스템의 네트워크 포트 속성을 표시합니다.

```
cluster::*> network port show –role cluster
   (network port show)
Node: n1
Ignore
                                          Speed(Mbps) Health
Health
Port IPspace Broadcast Domain Link MTU Admin/Oper Status
Status
--------- ------------ ---------------- ---- ---- -----------
-------- ------
e0a Cluster Cluster up 9000 auto/10000 -
- \,e0b Cluster Cluster up 9000 auto/10000 -
- \,e0c Cluster Cluster up 9000 auto/10000 -
-
e0d Cluster Cluster up 9000 auto/10000 -
-
Node: n2
Ignore
                                          Speed(Mbps) Health
Health
Port IPspace Broadcast Domain Link MTU Admin/Oper Status
Status
--------- ------------ ---------------- ---- ---- -----------
-------- ------
e0a Cluster Cluster up 9000 auto/10000 -
-
e0b Cluster Cluster up 9000 auto/10000 -
-
e0c Cluster Cluster up 9000 auto/10000 -
-
e0d Cluster Cluster up 9000 auto/10000 -
-
8 entries were displayed.
```
a. 논리 인터페이스에 대한 정보 표시: + "network interface show"

다음 예에서는 시스템의 모든 LIF에 대한 일반 정보를 표시합니다.

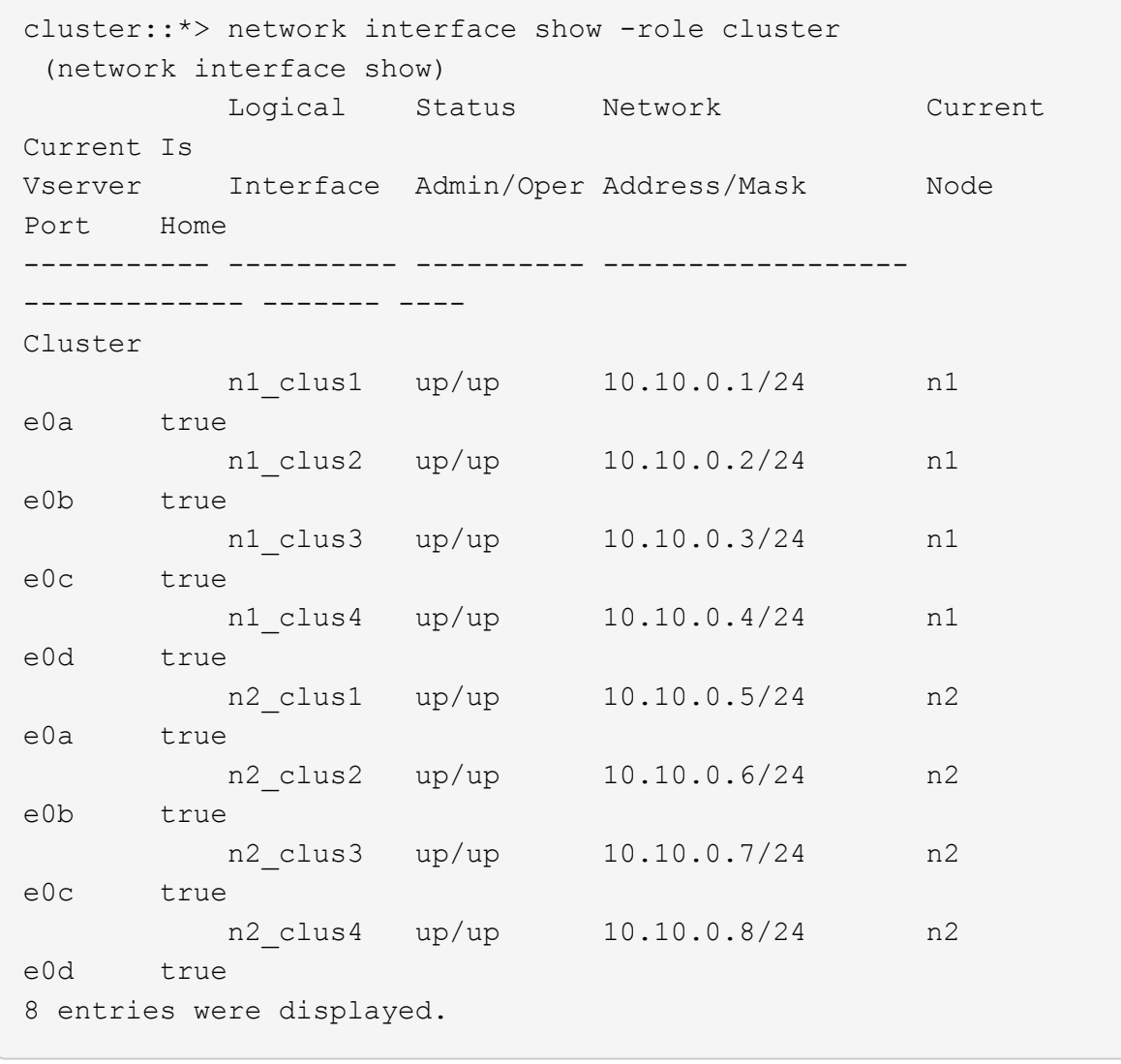

b. 검색된 클러스터 스위치에 대한 정보 표시: + 'system cluster-switch show

```
예제 보기
```

```
다음 예는 클러스터에 알려진 클러스터 스위치와 해당 관리 IP 주소를 표시합니다.
 cluster::*> system cluster-switch show
 Switch Type Address
 Model
 ----------------------------- ------------------ ---------------
 ---------------
 CL1 cluster-network 10.10.1.101
 NX5596
       Serial Number: 01234567
        Is Monitored: true
             Reason:
     Software Version: Cisco Nexus Operating System (NX-OS)
 Software, Version
                    7.1(1)N1(1)
      Version Source: CDP
 CL2 cluster-network 10.10.1.102
 NX5596
       Serial Number: 01234568
        Is Monitored: true
             Reason:
     Software Version: Cisco Nexus Operating System (NX-OS)
 Software, Version
                    7.1(1)N1(1)
      Version Source: CDP
 2 entries were displayed.
```
4. 클러스터 LIF clus1과 clus2의 두 노드에서 '-auto-revert' 매개 변수를 'false'로 설정합니다.

네트워크 인터페이스 수정

cluster::\*> network interface modify -vserver node1 -lif clus1 -auto -revert false cluster::\*> network interface modify -vserver node1 -lif clus2 -auto -revert false cluster::\*> network interface modify -vserver node2 -lif clus1 -auto -revert false cluster::\*> network interface modify -vserver node2 -lif clus2 -auto -revert false

5. 필요에 따라 새 3132Q-V 스위치에 적절한 RCF 및 이미지가 설치되었는지 확인하고 사용자 및 암호, 네트워크 주소 등과 같은 필수 사이트 사용자 지정을 수행합니다.

이때 두 스위치를 모두 준비해야 합니다. RCF 및 이미지를 업그레이드해야 하는 경우 다음 단계를 따르십시오.

- a. 로 이동합니다 ["Cisco](http://support.netapp.com/NOW/download/software/cm_switches/) [이더넷](http://support.netapp.com/NOW/download/software/cm_switches/) [스위치](http://support.netapp.com/NOW/download/software/cm_switches/)["](http://support.netapp.com/NOW/download/software/cm_switches/) 페이지로 이동합니다.
- b. 스위치 및 필요한 소프트웨어 버전을 해당 페이지의 표에 기록합니다.
- c. RCF의 적절한 버전을 다운로드합니다.
- d. Description \* 페이지에서 \* continue \* 를 클릭하고 사용권 계약에 동의한 다음 \* Download \* 페이지의 지침에 따라 RCF를 다운로드합니다.
- e. 해당 버전의 이미지 소프트웨어를 다운로드합니다.

*\_ONTAP 8.x* 이상 클러스터 및 관리 네트워크 스위치 참조 구성 파일 다운로드 페이지를 참조하여 해당 버전을 클릭합니다.

올바른 버전을 찾으려면 \_ONTAP 8.x 이상 클러스터 네트워크 스위치 다운로드 페이지\_를 참조하십시오.

6. 교체할 두 번째 Nexus 5596 스위치에 연결된 LIF 마이그레이션:

네트워크 인터페이스 마이그레이션

```
예제 보기
```
다음 예에서는 n1과 n2 를 보여 주지만 LIF 마이그레이션은 모든 노드에서 수행되어야 합니다.

```
cluster::*> network interface migrate -vserver Cluster -lif n1_clus2
-source-node n1 –
destination-node n1 -destination-port e0a
cluster::*> network interface migrate -vserver Cluster -lif n1 clus3
-source-node n1 –
destination-node n1 -destination-port e0d
cluster::*> network interface migrate -vserver Cluster -lif n2 clus2
-source-node n2 –
destination-node n2 -destination-port e0a
cluster::*> network interface migrate -vserver Cluster -lif n2 clus3
-source-node n2 –
destination-node n2 -destination-port e0d
```
7. 클러스터의 상태 확인:

네트워크 인터페이스 쇼

다음 예에서는 이전 'network interface migrate' 명령의 결과를 보여 줍니다. cluster::\*> network interface show -role cluster (network interface show) Logical Status Network Current Current Is Vserver Interface Admin/Oper Address/Mask Node Port Home ----------- ---------- ---------- ------------------ ------------- ------- ---- Cluster n1\_clus1 up/up 10.10.0.1/24 n1 e0a true n1 clus2 up/up 10.10.0.2/24 n1 e0a false n1 clus3 up/up 10.10.0.3/24 n1 e0d false n1 clus4 up/up 10.10.0.4/24 n1 e0d true n2 clus1 up/up 10.10.0.5/24 n2 e0a true n2 clus2 up/up 10.10.0.6/24 n2

8. 스위치 CL2에 물리적으로 연결된 클러스터 인터커넥트 포트를 종료합니다.

네트워크 포트 수정

e0a false

e0d false

e0d true

8 entries were displayed.

예제 보기

다음 명령을 실행하면 n1과 n2 에서 지정된 포트가 종료되지만 모든 노드에서 포트가 종료되어야 합니다.

n2 clus3 up/up 10.10.0.7/24 n2

n2 clus4 up/up 10.10.0.8/24 n2

cluster::\*> network port modify -node n1 -port e0b -up-admin false cluster::\*> network port modify -node n1 -port e0c -up-admin false cluster::\*> network port modify -node n2 -port e0b -up-admin false cluster::\*> network port modify -node n2 -port e0c -up-admin false

9. 원격 클러스터 인터페이스에 대해 ping을 수행하고 RPC 서버 검사를 수행합니다.

'클러스터 ping 클러스터'

다음 예는 원격 클러스터 인터페이스를 ping하는 방법을 보여줍니다.

```
cluster::*> cluster ping-cluster -node n1
Host is n1
Getting addresses from network interface table...
Cluster n1 clus1 n1 e0a 10.10.0.1
Cluster n1_clus2 n1 e0b 10.10.0.2
Cluster n1 clus3 n1 e0c 10.10.0.3
Cluster n1_clus4 n1 e0d 10.10.0.4
Cluster n2_clus1 n2 e0a 10.10.0.5
Cluster n2 clus2 n2 e0b 10.10.0.6
Cluster n2_clus3 n2 e0c 10.10.0.7
Cluster n2_clus4 n2 e0d 10.10.0.8
Local = 10.10.0.1 10.10.0.2 10.10.0.3 10.10.0.4
Remote = 10.10.0.5 10.10.0.6 10.10.0.7 10.10.0.8
Cluster Vserver Id = 4294967293Ping status:
....
Basic connectivity succeeds on 16 path(s)
Basic connectivity fails on 0 path(s)
................
Detected 1500 byte MTU on 16 path(s):
      Local 10.10.0.1 to Remote 10.10.0.5
      Local 10.10.0.1 to Remote 10.10.0.6
      Local 10.10.0.1 to Remote 10.10.0.7
      Local 10.10.0.1 to Remote 10.10.0.8
      Local 10.10.0.2 to Remote 10.10.0.5
      Local 10.10.0.2 to Remote 10.10.0.6
      Local 10.10.0.2 to Remote 10.10.0.7
     Local 10.10.0.2 to Remote 10.10.0.8
      Local 10.10.0.3 to Remote 10.10.0.5
      Local 10.10.0.3 to Remote 10.10.0.6
      Local 10.10.0.3 to Remote 10.10.0.7
      Local 10.10.0.3 to Remote 10.10.0.8
      Local 10.10.0.4 to Remote 10.10.0.5
      Local 10.10.0.4 to Remote 10.10.0.6
      Local 10.10.0.4 to Remote 10.10.0.7
      Local 10.10.0.4 to Remote 10.10.0.8
Larger than PMTU communication succeeds on 16 path(s)
RPC status:
4 paths up, 0 paths down (tcp check)
4 paths up, 0 paths down (udp check
```
10. 활성 Nexus 5596 스위치 CL1에서 ISL 포트 41 ~ 48을 종료합니다.

예제 보기

다음 예에서는 Nexus 5596 스위치 CL1에서 ISL 포트 41 ~ 48을 종료하는 방법을 보여 줍니다.

```
(CL1)# configure
(CL1)(Config)# interface e1/41-48
(CL1)(config-if-range)# shutdown
(CL1)(config-if-range)# exit
(CL1)(Config)# exit
(CL1)#
```
Nexus 5010 또는 5020을 교체하는 경우 ISL에 적합한 포트 번호를 지정하십시오.

11. CL1과 C2 사이에 임시 ISL을 구축합니다.

예제 보기

다음 예에서는 CL1과 C2 간에 임시 ISL을 설정하는 방법을 보여 줍니다.

```
C2# configure
C2(config)# interface port-channel 2
C2(config-if)# switchport mode trunk
C2(config-if)# spanning-tree port type network
C2(config-if)# mtu 9216
C2(config-if)# interface breakout module 1 port 24 map 10g-4x
C2(config)# interface e1/24/1-4
C2(config-if-range)# switchport mode trunk
C2(config-if-range)# mtu 9216
C2(config-if-range)# channel-group 2 mode active
C2(config-if-range)# exit
C2(config-if)# exit
```
**2**단계**:** 포트 구성

1. 모든 노드에서 Nexus 5596 스위치 CL2에 연결된 모든 케이블을 분리합니다.

지원되는 케이블 연결을 사용하여 모든 노드의 분리된 포트를 Nexus 3132Q-V 스위치 C2에 다시 연결합니다.

2. Nexus 5596 스위치 CL2에서 모든 케이블을 분리합니다.

새 Cisco 3132Q-V 스위치 C2의 포트 1/24를 기존 Nexus 5596, CL1의 포트 45-48에 연결하는 SFP+ 브레이크아웃 케이블에 해당 Cisco QSFP를 연결합니다.

- 3. 실행 중인 구성에서 인터페이스 eth1/45-48에 이미 채널 그룹 1 모드가 활성화되어 있는지 확인합니다.
- 4. 활성 Nexus 5596 스위치 CL1에서 ISL 포트 45 48을 가져옵니다.

다음 예에서는 ISL 포트 45 - 48이 가동되는 것을 보여 줍니다.

```
(CL1)# configure
(CL1)(Config)# interface e1/45-48
(CL1)(config-if-range)# no shutdown
(CL1)(config-if-range)# exit
(CL1)(Config)# exit
(CL1)#
```
5. Nexus 5596 스위치 CL1에서 ISL이 "작동" 상태인지 확인합니다.

'포트-채널 요약

예제 보기

```
포트 eth1/45 ~ eth1/48은 포트 채널에서 ISL 포트가 "UP"임을 나타내는 (P)이어야 합니다.
```

```
Example
CL1# show port-channel summary
Flags: D - Down P - Up in port-channel (members)  I - Individual H - Hot-standby (LACP only)
      s - Suspended   r - Module-removed
       S - Switched R - Routed
        U - Up (port-channel)
         M - Not in use. Min-links not met
     --------------------------------------------------------------------
------------
Group Port- Type Protocol Member Ports
        Channel
   --------------------------------------------------------------------
------------
1 Po1(SU) Eth LACP Eth1/41(D) Eth1/42(D)
Eth1/43(D)
                                     Eth1/44(D) Eth1/45(P)
Eth1/46(P)
                                   Eth1/47(P) Eth1/48(P)
```
6. 3132Q-V 스위치 C2에서 ISL이 "UP"인지 확인합니다.

'포트-채널 요약

예제 보기

포트 eth1/24/1, eth1/24/2, eth1/24/3 및 eth1/24/4는 포트 채널에서 ISL 포트가 "UP"임을 나타내는 P를 표시해야 합니다.

C2# show port-channel summary Flags:  $D - Down$  P - Up in port-channel (members) I - Individual H - Hot-standby (LACP only) s - Suspended r - Module-removed S - Switched R - Routed U - Up (port-channel) M - Not in use. Min-links not met -------------------------------------------------------------------- ------------ Group Port- Type Protocol Member Ports Channel -------------------------------------------------------------------- ------------ 1 Po1(SU) Eth LACP Eth1/31(D) Eth1/32(D) 2 Po2(SU) Eth LACP Eth1/24/1(P) Eth1/24/2(P) Eth1/24/3(P) Eth1/24/4(P)

7. 모든 노드에서 3132Q-V 스위치 C2에 연결된 모든 클러스터 인터커넥트 포트를 불러옵니다.

네트워크 포트 수정

예제 보기

다음 예에서는 n1 및 n2 노드에서 지정된 포트가 가동되는 것을 보여 줍니다.

```
cluster::*> network port modify -node n1 -port e0b -up-admin true
cluster::*> network port modify -node n1 -port e0c -up-admin true
cluster::*> network port modify -node n2 -port e0b -up-admin true
cluster::*> network port modify -node n2 -port e0c -up-admin true
```
8. 모든 노드에서 C2에 연결된 마이그레이션된 모든 클러스터 인터커넥트 LIF를 되돌립니다.

네트워크 인터페이스 복원

다음 예에서는 n1 및 n2 노드의 홈 포트로 되돌아갈 마이그레이션된 클러스터 LIF를 보여 줍니다.

```
cluster::*> network interface revert -vserver Cluster -lif n1_clus2
cluster::*> network interface revert -vserver Cluster -lif n1 clus3
cluster::*> network interface revert -vserver Cluster -lif n2_clus2
cluster::*> network interface revert -vserver Cluster -lif n2 clus3
```
9. 모든 클러스터 인터커넥트 포트가 이제 홈 으로 되돌려졌는지 확인합니다.

네트워크 인터페이스 쇼

다음 예제는 clus2의 LIF가 홈 포트로 되돌려진 것을 보여 주고 현재 포트 열의 포트가 "홈" 열에서 "참" 상태인 경우 LIF가 성공적으로 되돌려지는 것을 보여 줍니다. '홈'이 '거짓'이면 LIF는 되돌릴 수 없습니다.

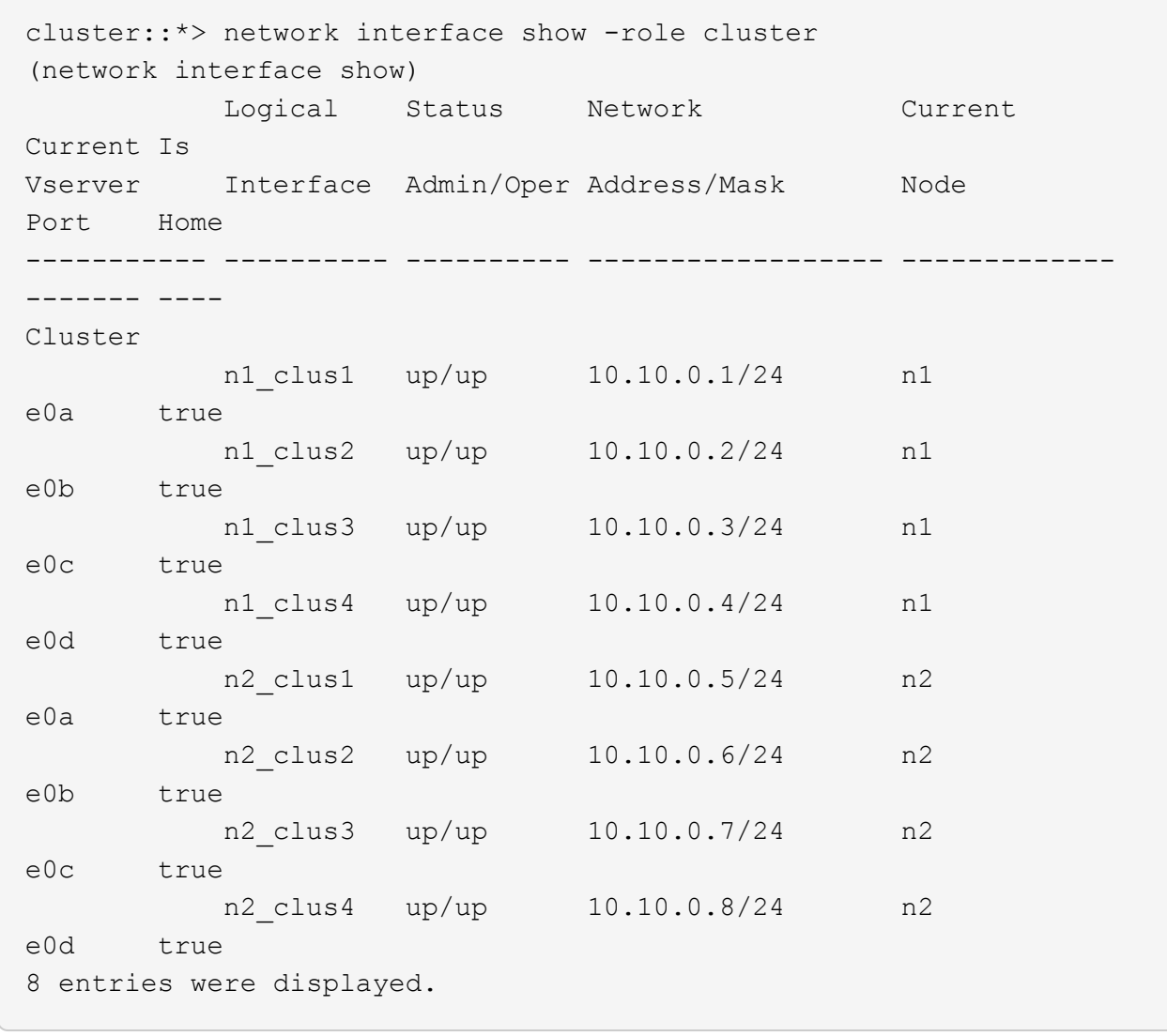

10. 클러스터된 포트가 연결되었는지 확인합니다.

네트워크 포트 쇼

다음 예에서는 이전의 'network port modify' 명령의 결과를 보여 주며, 모든 클러스터 상호 연결이 'up'인지 확인합니다. cluster::\*> network port show -role cluster (network port show) Node: n1 Ignore Speed(Mbps) Health Health Port IPspace Broadcast Domain Link MTU Admin/Oper Status Status --------- ------------ ---------------- ---- ---- ----------- -------- ----- e0a Cluster Cluster up 9000 auto/10000 - e0b Cluster Cluster up 9000 auto/10000 -  $$ e0c Cluster Cluster up 9000 auto/10000 - e0d Cluster Cluster up 9000 auto/10000 -- Node: n2 Ignore Speed(Mbps) Health Health Port IPspace Broadcast Domain Link MTU Admin/Oper Status Status --------- ------------ ---------------- ---- ---- ----------- -------- ----- e0a Cluster Cluster up 9000 auto/10000 -  $\sim$ e0b Cluster Cluster up 9000 auto/10000 -

e0c Cluster Cluster up 9000 auto/10000 -

e0d Cluster Cluster up 9000 auto/10000 -

- 8 entries were displayed.

 $-$ 

-

11. 원격 클러스터 인터페이스에 대해 ping을 수행하고 RPC 서버 검사를 수행합니다.

'클러스터 ping 클러스터'

다음 예는 원격 클러스터 인터페이스를 ping하는 방법을 보여줍니다.

```
cluster::*> cluster ping-cluster -node n1
Host is n1
Getting addresses from network interface table...
Cluster n1 clus1 n1 e0a 10.10.0.1
Cluster n1_clus2 n1 e0b 10.10.0.2
Cluster n1 clus3 n1 e0c 10.10.0.3
Cluster n1_clus4 n1 e0d 10.10.0.4
Cluster n2 clus1 n2 e0a 10.10.0.5
Cluster n2 clus2 n2 e0b 10.10.0.6
Cluster n2_clus3 n2 e0c 10.10.0.7
Cluster n2_clus4 n2 e0d 10.10.0.8
Local = 10.10.0.1 10.10.0.2 10.10.0.3 10.10.0.4
Remote = 10.10.0.5 10.10.0.6 10.10.0.7 10.10.0.8
Cluster Vserver Id = 4294967293
Ping status:
....
Basic connectivity succeeds on 16 path(s)
Basic connectivity fails on 0 path(s)
................
Detected 1500 byte MTU on 16 path(s):
      Local 10.10.0.1 to Remote 10.10.0.5
      Local 10.10.0.1 to Remote 10.10.0.6
      Local 10.10.0.1 to Remote 10.10.0.7
      Local 10.10.0.1 to Remote 10.10.0.8
      Local 10.10.0.2 to Remote 10.10.0.5
      Local 10.10.0.2 to Remote 10.10.0.6
      Local 10.10.0.2 to Remote 10.10.0.7
     Local 10.10.0.2 to Remote 10.10.0.8
      Local 10.10.0.3 to Remote 10.10.0.5
      Local 10.10.0.3 to Remote 10.10.0.6
      Local 10.10.0.3 to Remote 10.10.0.7
      Local 10.10.0.3 to Remote 10.10.0.8
      Local 10.10.0.4 to Remote 10.10.0.5
      Local 10.10.0.4 to Remote 10.10.0.6
      Local 10.10.0.4 to Remote 10.10.0.7
      Local 10.10.0.4 to Remote 10.10.0.8
Larger than PMTU communication succeeds on 16 path(s)
RPC status:
4 paths up, 0 paths down (tcp check)
4 paths up, 0 paths down (udp check)
```
12. 클러스터의 각 노드에서 교체할 첫 번째 Nexus 5596 스위치 CL1과 연결된 인터페이스를 마이그레이션합니다.

네트워크 인터페이스 마이그레이션

예제 보기

다음 예에서는 n1 및 n2 노드에서 마이그레이션되는 포트 또는 LIF를 보여 줍니다.

cluster::\*> network interface migrate -vserver Cluster -lif n1\_clus1 -source-node n1 destination-node n1 -destination-port e0b cluster::\*> network interface migrate -vserver Cluster -lif n1 clus4 -source-node n1 destination-node n1 -destination-port e0c cluster::\*> network interface migrate -vserver Cluster -lif n2\_clus1 -source-node n2 destination-node n2 -destination-port e0b cluster::\*> network interface migrate -vserver Cluster -lif n2\_clus4 -source-node n2 destination-node n2 -destination-port e0c

13. 클러스터 상태 확인:

네트워크 인터페이스 쇼

다음 예에서는 필요한 클러스터 LIF가 클러스터 스위치 C2에서 호스팅되는 적절한 클러스터 포트로 마이그레이션되었음을 보여 줍니다.

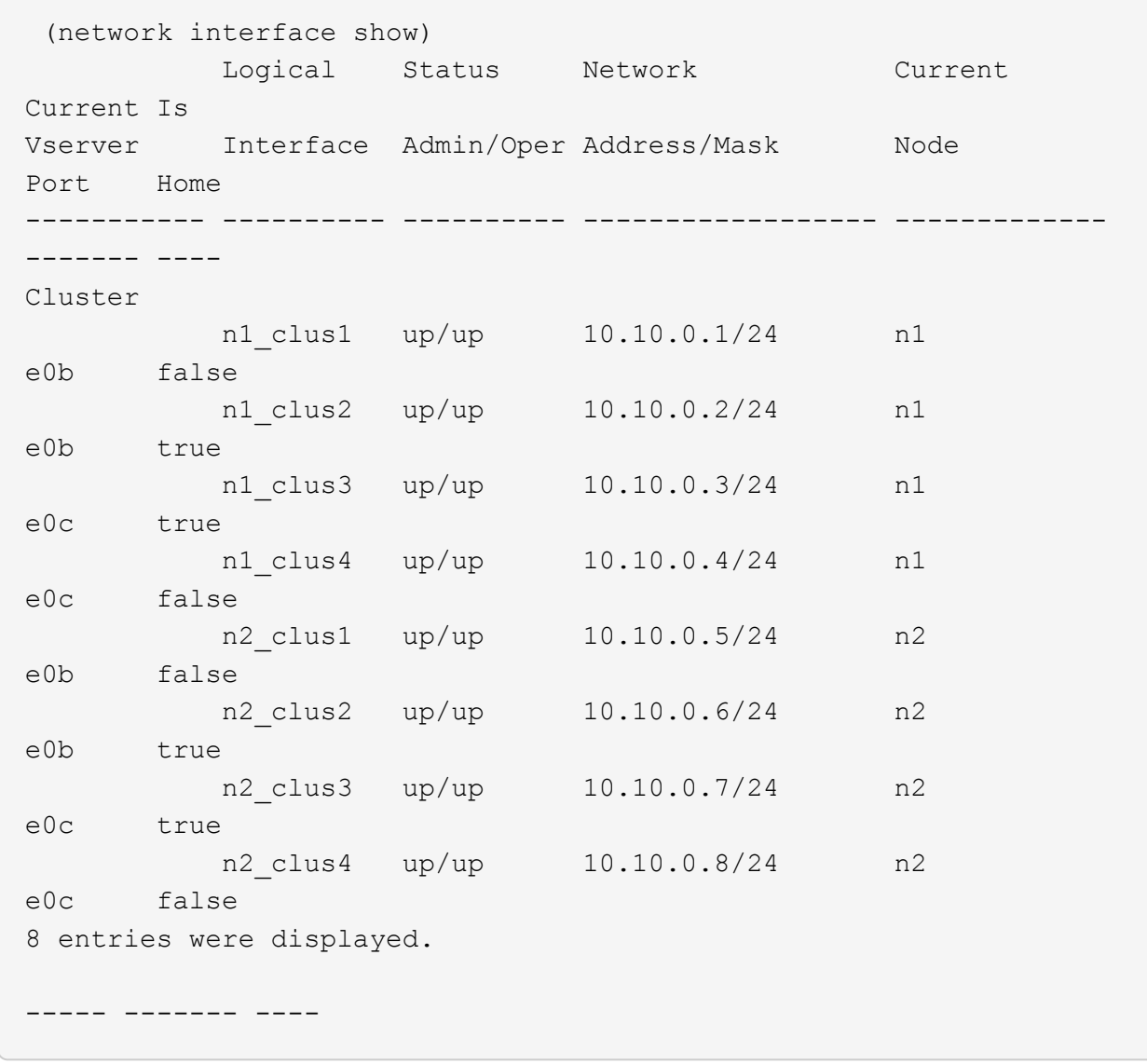

14. 모든 노드에서 CL1에 연결된 노드 포트를 종료합니다.

네트워크 포트 수정

다음 예는 n1 및 n2 노드에서 종료되는 지정된 포트를 보여줍니다.

cluster::\*> network port modify -node n1 -port e0a -up-admin false cluster::\*> network port modify -node n1 -port e0d -up-admin false cluster::\*> network port modify -node n2 -port e0a -up-admin false cluster::\*> network port modify -node n2 -port e0d -up-admin false

15. 활성 3132Q-V 스위치 C2에서 ISL 포트 24, 31 및 32를 종료합니다.

#### '허틀다운'

예제 보기

다음 예에서는 ISL 24, 31 및 32를 종료하는 방법을 보여 줍니다.

```
C2# configure
C2(Config)# interface e1/24/1-4
C2(config-if-range)# shutdown
C2(config-if-range)# exit
C2(config)# interface 1/31-32
C2(config-if-range)# shutdown
C2(config-if-range)# exit
C2(config-if)# exit
C2#
```
16. 모든 노드에서 Nexus 5596 스위치 CL1에 연결된 모든 케이블을 분리합니다.

지원되는 케이블 연결을 사용하여 모든 노드의 분리된 포트를 Nexus 3132Q-V 스위치 C1에 다시 연결합니다.

17. Nexus 3132Q-V C2 포트 e1/24에서 QSFP 브레이크아웃 케이블을 분리합니다.

지원되는 Cisco QSFP 광 케이블 또는 직접 연결 케이블을 사용하여 C1의 포트 e1/31 및 e1/32를 C2의 포트 e1/31 및 e1/32에 연결합니다.

18. 포트 24에서 구성을 복원하고 C2에서 임시 포트 채널 2를 제거합니다.

```
C2# configure
C2(config)# no interface breakout module 1 port 24 map 10q-4xC2(config)# no interface port-channel 2
C2(config-if)# int e1/24
C2(config-if)# description 40GbE Node Port
C2(config-if)# spanning-tree port type edge
C2(config-if)# spanning-tree bpduguard enable
C2(config-if)# mtu 9216
C2(config-if-range)# exit
C2(config)# exit
C2# copy running-config startup-config
[########################################] 100%
Copy Complete.
```
19. 활성 3132Q-V 스위치인 C2에서 ISL 포트 31 및 32를 "no shutdown"으로 불러옵니다

예제 보기

다음 예에서는 3132Q-V 스위치 C2에서 ISL 31 및 32를 가져오는 방법을 보여 줍니다.

```
C2# configure
C2(config)# interface ethernet 1/31-32
C2(config-if-range)# no shutdown
C2(config-if-range)# exit
C2(config)# exit
C2# copy running-config startup-config
[########################################] 100%
Copy Complete.
```
**3**단계**:** 구성을 확인합니다

1. ISL 연결이 올바른지 확인합니다 up 3132Q-V 스위치 C2에서:

'포트-채널 요약

포트 Eth1/31과 Eth1/32는 포트 채널에서 ISL 포트가 모두 "위쪽"으로 표시되어야 합니다. C1# show port-channel summary Flags:  $D - Down$  P - Up in port-channel (members) I - Individual H - Hot-standby (LACP only) s - Suspended r - Module-removed S - Switched R - Routed U - Up (port-channel) M - Not in use. Min-links not met -------------------------------------------------------------------- ------------ Group Port- Type Protocol Member Ports Channel -------------------------------------------------------------------- ------------ 1 Po1(SU) Eth LACP Eth1/31(P) Eth1/32(P)

2. 모든 노드에서 새 3132Q-V 스위치 C1에 연결된 모든 클러스터 인터커넥트 포트를 불러옵니다.

네트워크 포트 수정

예제 보기

다음 예에서는 3132Q-V 스위치 C1에서 n1 및 n2에 대해 연결되는 모든 클러스터 인터커넥트 포트를 보여 줍니다.

cluster::\*> network port modify -node n1 -port e0a -up-admin true cluster::\*> network port modify -node n1 -port e0d -up-admin true cluster::\*> network port modify -node n2 -port e0a -up-admin true cluster::\*> network port modify -node n2 -port e0d -up-admin true

3. 클러스터 노드 포트의 상태를 확인합니다.

네트워크 포트 쇼

다음 예에서는 새 3132Q-V 스위치 C1의 모든 노드에 있는 모든 클러스터 인터커넥트 포트가 "UP"인지 확인합니다. cluster::\*> network port show –role cluster (network port show) Node: n1 Ignore Speed(Mbps) Health Health Port IPspace Broadcast Domain Link MTU Admin/Oper Status Status --------- ------------ ---------------- ---- ---- ----------- -------- ----- e0a Cluster Cluster up 9000 auto/10000 - e0b Cluster Cluster up 9000 auto/10000 -  $$ e0c Cluster Cluster up 9000 auto/10000 - e0d Cluster Cluster up 9000 auto/10000 -- Node: n2 Ignore Speed(Mbps) Health Health Port IPspace Broadcast Domain Link MTU Admin/Oper Status Status --------- ------------ ---------------- ---- ---- ----------- -------- ----- e0a Cluster Cluster up 9000 auto/10000 -  $\sim$ e0b Cluster Cluster up 9000 auto/10000 -  $$ e0c Cluster Cluster up 9000 auto/10000 - e0d Cluster Cluster up 9000 auto/10000 -- 8 entries were displayed.

4. 모든 노드에서 특정 클러스터 LIF를 홈 포트로 되돌립니다.

네트워크 인터페이스 복원

예제 보기

다음 예에서는 n1 및 n2 노드의 홈 포트로 되돌아갈 특정 클러스터 LIF를 보여 줍니다.

```
cluster::*> network interface revert -vserver Cluster -lif n1 clus1
cluster::*> network interface revert -vserver Cluster -lif n1 clus4
cluster::*> network interface revert -vserver Cluster -lif n2 clus1
cluster::*> network interface revert -vserver Cluster -lif n2 clus4
```
5. 인터페이스가 홈 인터페이스인지 확인합니다.

네트워크 인터페이스 쇼

다음 예에서는 n1과 n2에 대해 클러스터 인터커넥트 인터페이스의 상태가 'UP'이고 'is home'으로 표시되어 있습니다.

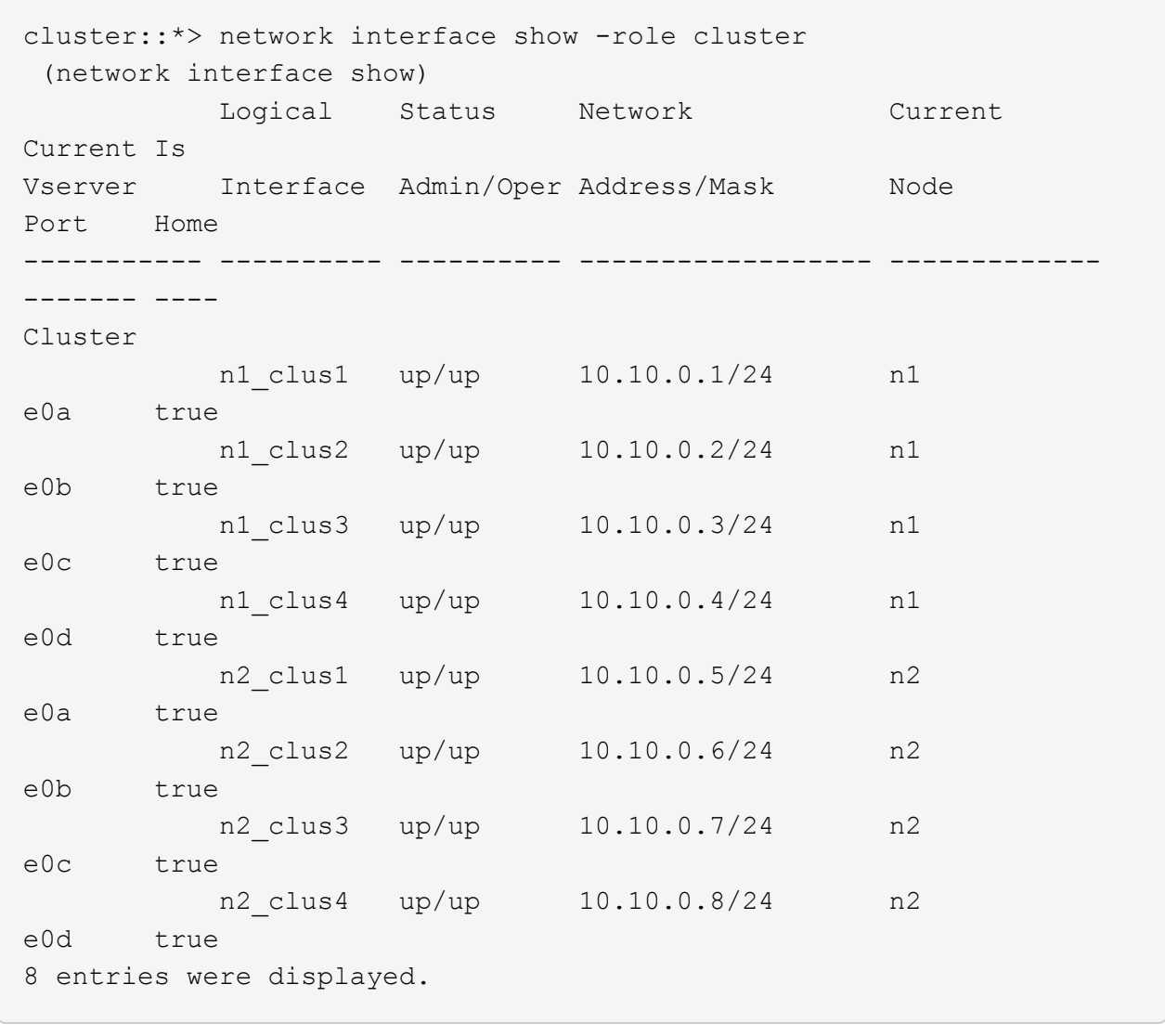

6. 원격 클러스터 인터페이스에 대해 ping을 수행한 다음 원격 프로시저 호출 서버 검사를 수행합니다.

'클러스터 ping 클러스터'

다음 예는 원격 클러스터 인터페이스를 ping하는 방법을 보여줍니다.

```
cluster::*> cluster ping-cluster -node n1
Host is n1
Getting addresses from network interface table...
Cluster n1 clus1 n1 e0a 10.10.0.1
Cluster n1_clus2 n1 e0b 10.10.0.2
Cluster n1 clus3 n1 e0c 10.10.0.3
Cluster n1_clus4 n1 e0d 10.10.0.4
Cluster n2_clus1 n2 e0a 10.10.0.5
Cluster n2_clus2 n2 e0b 10.10.0.6
Cluster n2_clus3 n2 e0c 10.10.0.7
Cluster n2_clus4 n2 e0d 10.10.0.8
Local = 10.10.0.1 10.10.0.2 10.10.0.3 10.10.0.4
Remote = 10.10.0.5 10.10.0.6 10.10.0.7 10.10.0.8
Cluster Vserver Id = 4294967293Ping status:
....
Basic connectivity succeeds on 16 path(s)
Basic connectivity fails on 0 path(s)
................
Detected 1500 byte MTU on 16 path(s):
      Local 10.10.0.1 to Remote 10.10.0.5
      Local 10.10.0.1 to Remote 10.10.0.6
      Local 10.10.0.1 to Remote 10.10.0.7
      Local 10.10.0.1 to Remote 10.10.0.8
      Local 10.10.0.2 to Remote 10.10.0.5
      Local 10.10.0.2 to Remote 10.10.0.6
      Local 10.10.0.2 to Remote 10.10.0.7
     Local 10.10.0.2 to Remote 10.10.0.8
      Local 10.10.0.3 to Remote 10.10.0.5
      Local 10.10.0.3 to Remote 10.10.0.6
      Local 10.10.0.3 to Remote 10.10.0.7
      Local 10.10.0.3 to Remote 10.10.0.8
      Local 10.10.0.4 to Remote 10.10.0.5
      Local 10.10.0.4 to Remote 10.10.0.6
      Local 10.10.0.4 to Remote 10.10.0.7
      Local 10.10.0.4 to Remote 10.10.0.8
Larger than PMTU communication succeeds on 16 path(s)
RPC status:
4 paths up, 0 paths down (tcp check)
4 paths up, 0 paths down (udp check)
```
- 7. Nexus 3132Q-V 클러스터 스위치에 노드를 추가하여 클러스터를 확장합니다.
- 8. 구성에 있는 장치에 대한 정보를 표시합니다.
	- 네트워크 디바이스 발견 쇼
	- 네트워크 포트 show-role cluster
	- 네트워크 인터페이스 show-role cluster
	- 'system cluster-switch show'

다음 예에서는 Nexus 3132Q-V 클러스터 스위치 양쪽 모두에서 포트 e1/7 및 e1/8에 연결된 40GbE 클러스터 포트가 있는 노드 n3 및 n4를 보여 주고 두 노드가 클러스터에 결합되었습니다. 사용되는 40GbE 클러스터 인터커넥트 포트는 e4a 및 e4e입니다.

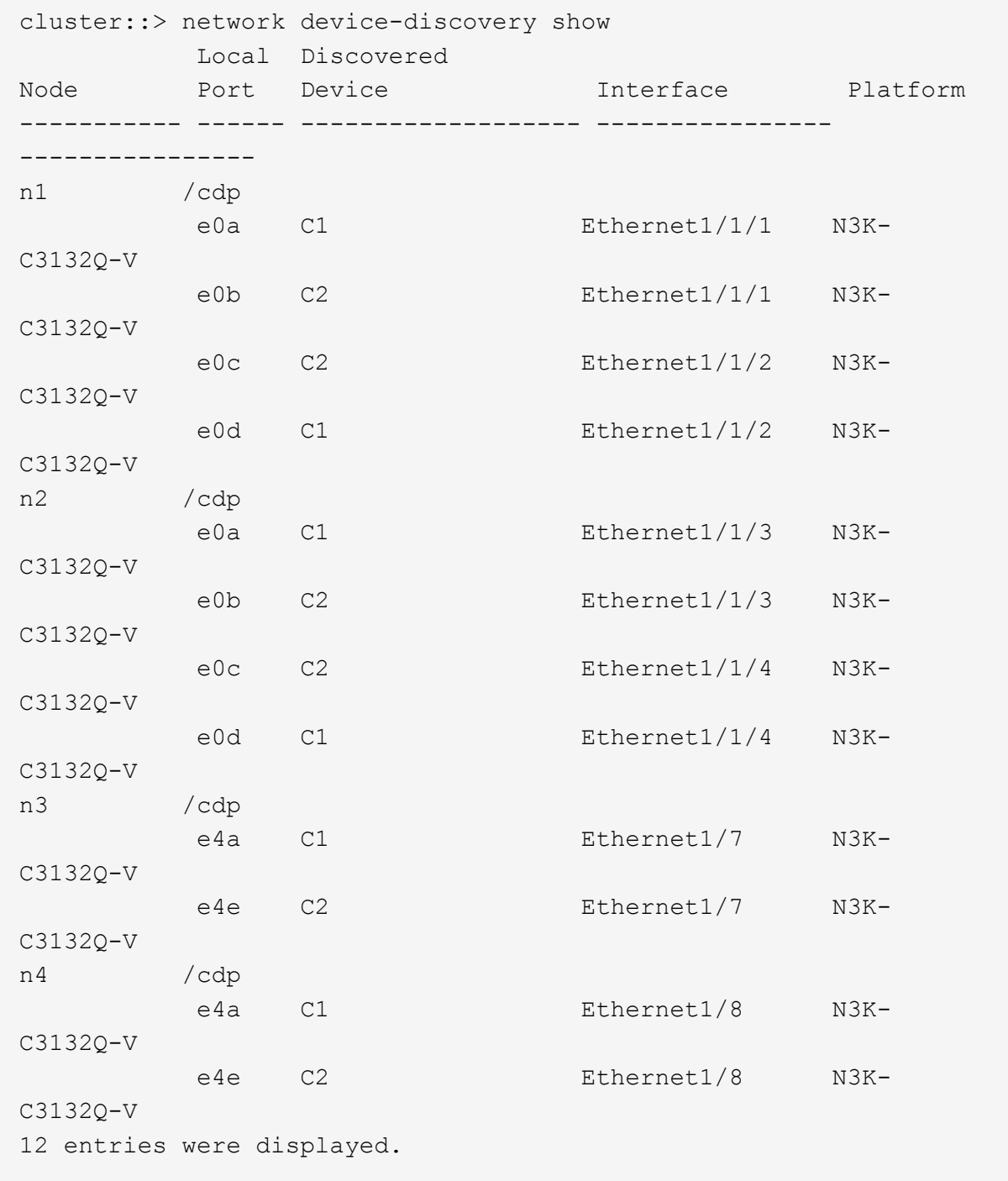

cluster::\*> network port show –role cluster (network port show) Node: n1

```
Ignore
                                          Speed(Mbps)
Health Health
Port IPspace Broadcast Domain Link MTU Admin/Oper
Status Status
--------- ------------ ---------------- ---- ---- -----------
-------- ------
e0a Cluster Cluster up 9000 auto/10000 -
\overline{\phantom{0}}e0b Cluster Cluster up 9000 auto/10000 -
-
e0c Cluster Cluster up 9000 auto/10000 -
-
e0d Cluster Cluster up 9000 auto/10000 -
-
Node: n2
Ignore
                                          Speed(Mbps)
Health Health
Port IPspace Broadcast Domain Link MTU Admin/Oper
Status Status
--------- ------------ ---------------- ---- ---- -----------
-------- ------
e0a Cluster Cluster up 9000 auto/10000 -
-e0b Cluster Cluster up 9000 auto/10000 -
-
e0c Cluster Cluster up 9000 auto/10000 -
-
e0d Cluster Cluster up 9000 auto/10000 -
-
Node: n3
Ignore
                                          Speed(Mbps)
Health Health
Port IPspace Broadcast Domain Link MTU Admin/Oper
Status Status
--------- ------------ ---------------- ---- ---- -----------
-------- ------
e4a Cluster Cluster up 9000 auto/40000 -
-
e4e Cluster Cluster up 9000 auto/40000 -
```

```
-
Node: n4
Ignore
                                                    Speed(Mbps)
Health Health
Port IPspace Broadcast Domain Link MTU Admin/Oper
Status Status
--------- ------------ ---------------- ---- ---- -----------
-------- ------
e4a Cluster Cluster up 9000 auto/40000 -
\frac{1}{2} -state of the state \mathcal{O}(\mathcal{O}_\mathcal{O})e4e Cluster Cluster up 9000 auto/40000 -
\equiv
```
12 entries were displayed.

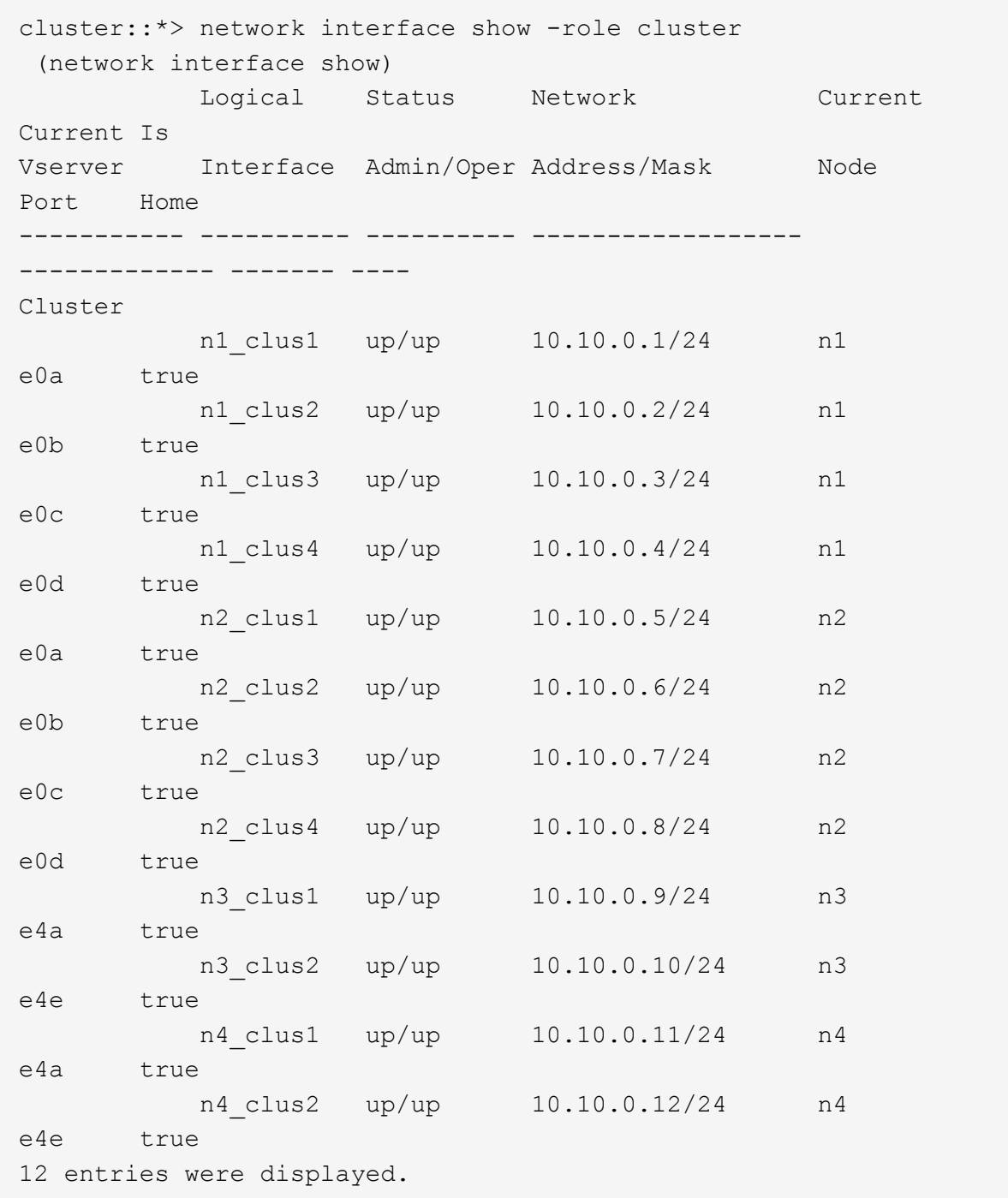

```
cluster::*> system cluster-switch show
Switch Type Address
Model
--------------------------- ------------------ ----------------
---------------
C1 cluster-network 10.10.1.103
NX3132V
      Serial Number: FOX000001
       Is Monitored: true
            Reason:
   Software Version: Cisco Nexus Operating System (NX-OS)
Software, Version
                   7.0(3)I4(1)
     Version Source: CDP
C2 cluster-network 10.10.1.104
NX3132V
      Serial Number: FOX000002
       Is Monitored: true
            Reason:
   Software Version: Cisco Nexus Operating System (NX-OS)
Software, Version
                   7.0(3)I4(1)
     Version Source: CDP
CL1 cluster-network 10.10.1.101
NX5596
      Serial Number: 01234567
      Is Monitored: true
            Reason:
   Software Version: Cisco Nexus Operating System (NX-OS)
Software, Version
                   7.1(1)N1(1)
     Version Source: CDP
CL2 cluster-network 10.10.1.102
NX5596
      Serial Number: 01234568
      Is Monitored: true
            Reason:
   Software Version: Cisco Nexus Operating System (NX-OS)
Software, Version
                   7.1(1)N1(1)
     Version Source: CDP
4 entries were displayed.
```
9. 교체된 Nexus 5596이 자동으로 제거되지 않은 경우 제거합니다.

'system cluster-switch delete

예제 보기

다음 예에서는 Nexus 5596을 제거하는 방법을 보여 줍니다.

cluster::> system cluster-switch delete –device CL1 cluster::> system cluster-switch delete –device CL2

10. 각 노드에서 자동 되돌아가도록 클러스터 clus1 및 clus2를 구성하고 확인합니다.

예제 보기

cluster::\*> network interface modify -vserver node1 -lif clus1 -auto -revert true cluster::\*> network interface modify -vserver node1 -lif clus2 -auto -revert true cluster::\*> network interface modify -vserver node2 -lif clus1 -auto -revert true cluster::\*> network interface modify -vserver node2 -lif clus2 -auto -revert true

11. 적절한 클러스터 스위치가 모니터링되는지 확인합니다.

'system cluster-switch show'

```
cluster::> system cluster-switch show
Switch Type Address
Model
--------------------------- ------------------ ----------------
---------------
C1 cluster-network 10.10.1.103
NX3132V
      Serial Number: FOX000001
       Is Monitored: true
            Reason:
   Software Version: Cisco Nexus Operating System (NX-OS) Software,
Version
                    7.0(3)I4(1)
     Version Source: CDP
C2 cluster-network 10.10.1.104
NX3132V
      Serial Number: FOX000002
       Is Monitored: true
            Reason:
   Software Version: Cisco Nexus Operating System (NX-OS) Software,
Version
                    7.0(3)I4(1)
     Version Source: CDP
2 entries were displayed.
```
12. 스위치 관련 로그 파일을 수집하기 위해 클러스터 스위치 상태 모니터 로그 수집 기능을 활성화합니다.

'system cluster-switch log setup-password

'system cluster-switch log enable-collection'을 선택합니다

```
예제 보기
```

```
cluster::*> system cluster-switch log setup-password
Enter the switch name: <return>
The switch name entered is not recognized.
Choose from the following list:
C1
C2
cluster::*> system cluster-switch log setup-password
Enter the switch name: C1
**RSA key fingerprint is
e5:8b:c6:dc:e2:18:18:09:36:63:d9:63:dd:03:d9:cc
Do you want to continue? \{y|n\}: [n] y
Enter the password: < enter switch password>
Enter the password again: < enter switch password>
cluster::*> system cluster-switch log setup-password
Enter the switch name: C2
RSA key fingerprint is
57:49:86:a1:b9:80:6a:61:9a:86:8e:3c:e3:b7:1f:b1
Do you want to continue? {y|n}:: [n] y
Enter the password: <enter switch password>
Enter the password again: <enter switch password>
cluster::*> system cluster-switch log enable-collection
Do you want to enable cluster log collection for all nodes in the
cluster?
{y|n}: [n] y
Enabling cluster switch log collection.
cluster::*>
```
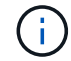

이러한 명령에서 오류가 반환되면 NetApp 지원에 문의하십시오.

13. 자동 케이스 생성을 억제한 경우 AutoSupport 메시지를 호출하여 다시 활성화합니다.

'System node AutoSupport invoke-node \* -type all-message maINT=end'

## **CN1610** 클러스터 스위치에서 **Cisco Nexus 3132Q-V** 클러스터 스위치로 마이그레이션합니다

다음 절차에 따라 기존 CN1610 클러스터 스위치를 Cisco Nexus 3132Q-V 클러스터 스위치로 교체합니다.

### 요구사항 검토

에서 NetApp CN1610 요구 사항을 검토합니다 ["Cisco Nexus 3132Q-V](https://docs.netapp.com/ko-kr/ontap-systems-switches/switch-cisco-3132q-v/switch-requirements.html) [클러스터](https://docs.netapp.com/ko-kr/ontap-systems-switches/switch-cisco-3132q-v/switch-requirements.html) [스위치](https://docs.netapp.com/ko-kr/ontap-systems-switches/switch-cisco-3132q-v/switch-requirements.html) [교체에](https://docs.netapp.com/ko-kr/ontap-systems-switches/switch-cisco-3132q-v/switch-requirements.html) [대한](https://docs.netapp.com/ko-kr/ontap-systems-switches/switch-cisco-3132q-v/switch-requirements.html) [요구](https://docs.netapp.com/ko-kr/ontap-systems-switches/switch-cisco-3132q-v/switch-requirements.html) [사항](https://docs.netapp.com/ko-kr/ontap-systems-switches/switch-cisco-3132q-v/switch-requirements.html)["](https://docs.netapp.com/ko-kr/ontap-systems-switches/switch-cisco-3132q-v/switch-requirements.html).

자세한 내용은 다음을 참조하십시오.

- ["NetApp CN1601](http://support.netapp.com/NOW/download/software/cm_switches_ntap/) [및](http://support.netapp.com/NOW/download/software/cm_switches_ntap/) [CN1610](http://support.netapp.com/NOW/download/software/cm_switches_ntap/) [설명](http://support.netapp.com/NOW/download/software/cm_switches_ntap/) [페이지](http://support.netapp.com/NOW/download/software/cm_switches_ntap/)["](http://support.netapp.com/NOW/download/software/cm_switches_ntap/)
- ["Cisco](http://support.netapp.com/NOW/download/software/cm_switches/) [이더넷](http://support.netapp.com/NOW/download/software/cm_switches/) [스위치](http://support.netapp.com/NOW/download/software/cm_switches/) [설명](http://support.netapp.com/NOW/download/software/cm_switches/) [페이지](http://support.netapp.com/NOW/download/software/cm_switches/)["](http://support.netapp.com/NOW/download/software/cm_switches/)
- ["Hardware Universe"](http://hwu.netapp.com)

스위치를 교체합니다

스위치 및 노드 명칭

이 절차의 예에서는 다음 스위치 및 노드 명명법을 사용합니다.

- 명령 출력은 ONTAP 소프트웨어의 릴리스에 따라 다를 수 있습니다.
- 교체할 CN1610 스위치는 CL1 및 CL2입니다.
- CN1610 스위치를 대체하는 Nexus 3132Q-V 스위치는 C1 및 C2입니다.
- N1\_clus1 은 노드 n1의 클러스터 스위치 1(CL1 또는 C1)에 연결되는 첫 번째 클러스터 논리 인터페이스 (LIF)입니다.
- N1\_clus2 는 노드 n1의 클러스터 스위치 2(CL2 또는 C2)에 연결되는 첫 번째 클러스터 LIF입니다.
- N1\_clus3 은 노드 n1의 클러스터 스위치 2(CL2 또는 C2)에 연결되는 두 번째 LIF입니다.
- N1\_clus4 는 노드 n1의 클러스터 스위치 1(CL1 또는 C1)에 연결되는 두 번째 LIF입니다.
- 노드는 n1, n2, n3 및 n4입니다.
- 10GbE 및 40/100 GbE 포트 수는 에서 사용할 수 있는 RCFs(참조 구성 파일)에 정의되어 있습니다 ["Cisco ®](https://mysupport.netapp.com/NOW/download/software/sanswitch/fcp/Cisco/netapp_cnmn/download.shtml) [클러스터](https://mysupport.netapp.com/NOW/download/software/sanswitch/fcp/Cisco/netapp_cnmn/download.shtml) [네트워크](https://mysupport.netapp.com/NOW/download/software/sanswitch/fcp/Cisco/netapp_cnmn/download.shtml) [스위치](https://mysupport.netapp.com/NOW/download/software/sanswitch/fcp/Cisco/netapp_cnmn/download.shtml) [참조](https://mysupport.netapp.com/NOW/download/software/sanswitch/fcp/Cisco/netapp_cnmn/download.shtml) [구성](https://mysupport.netapp.com/NOW/download/software/sanswitch/fcp/Cisco/netapp_cnmn/download.shtml) [파일](https://mysupport.netapp.com/NOW/download/software/sanswitch/fcp/Cisco/netapp_cnmn/download.shtml) [다운로드](https://mysupport.netapp.com/NOW/download/software/sanswitch/fcp/Cisco/netapp_cnmn/download.shtml)["](https://mysupport.netapp.com/NOW/download/software/sanswitch/fcp/Cisco/netapp_cnmn/download.shtml) 페이지.

예를 참조하십시오

이 절차의 예에서는 4개의 노드를 사용합니다.

- 노드 2개는 10GbE 클러스터 인터커넥트 포트 4개, e0a, e0b, e0c 및 e0d를 사용합니다.
- 다른 두 노드는 40/100 GbE 클러스터 인터커넥트 파이버 케이블 2개(e4a 및 e4e)를 사용합니다.

를 클릭합니다 ["Hardware Universe"](https://hwu.netapp.com/) 플랫폼의 클러스터 파이버 케이블에 대한 정보가 있습니다.

이 작업에 대해

이 절차에서는 다음 시나리오에 대해 설명합니다.

- 클러스터가 두 CN1610 클러스터 스위치에 연결된 두 노드로 시작됩니다.
- C2로 교체할 클러스터 스위치 CL2
	- CL2에 연결된 모든 노드의 모든 클러스터 포트 및 LIF의 트래픽은 첫 번째 클러스터 포트 및 CL1에 연결된 LIF로 마이그레이션됩니다.
	- CL2에 연결된 모든 노드의 모든 클러스터 포트에서 케이블 연결을 끊고 지원되는 브레이크아웃 케이블을 사용하여 포트를 새 클러스터 스위치 C2에 다시 연결합니다.
	- ISL 포트 CL1과 CL2 사이의 케이블을 분리한 다음 지원되는 브레이크아웃 케이블을 사용하여 CL1에서 C2로 포트를 다시 연결합니다.
	- 모든 노드의 C2에 연결된 모든 클러스터 포트 및 LIF의 트래픽을 되돌릴 수 있습니다.
- 클러스터 스위치 CL1을 C1로 교체합니다
	- CL1에 연결된 모든 노드의 모든 클러스터 포트 및 LIF의 트래픽은 C2에 연결된 두 번째 클러스터 포트 및 LIF로 마이그레이션됩니다.
	- CL1에 연결된 모든 노드의 모든 클러스터 포트에서 케이블 연결을 끊고 지원되는 브레이크아웃 케이블을 사용하여 포트를 새 클러스터 스위치 C1에 다시 연결합니다.
	- ISL 포트 CL1과 C2 사이의 케이블 연결을 분리한 다음 지원되는 브레이크아웃 케이블을 사용하여 C1에서 C2로의 포트를 다시 연결합니다.
	- 마이그레이션된 모든 클러스터 포트 및 모든 노드의 C1에 연결된 LIF의 트래픽을 되돌릴 수 있습니다.

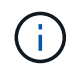

이 절차를 수행하려면 ONTAP 명령과 Cisco Nexus 3000 시리즈 스위치 명령을 모두 사용해야 합니다. ONTAP 명령은 별도의 표시가 없는 한 사용됩니다.

**1**단계**:** 교체 준비

1. 이 클러스터에서 AutoSupport가 활성화되어 있는 경우 AutoSupport 메시지를 호출하여 자동 케이스 생성을 억제합니다.

'System node AutoSupport invoke-node \* -type all-message maINT=xh'

\_x\_는 유지보수 기간(시간)입니다.

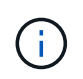

AutoSupport 메시지는 유지보수 기간 동안 자동 케이스 생성이 억제되도록 이 유지보수 작업의 기술 지원에 알립니다.

2. 구성에 있는 장치에 대한 정보를 표시합니다.

네트워크 디바이스 발견 쇼

다음 예는 각 클러스터 인터커넥트 스위치에 대해 각 노드에 구성된 클러스터 인터커넥트 인터페이스 수를 표시합니다.

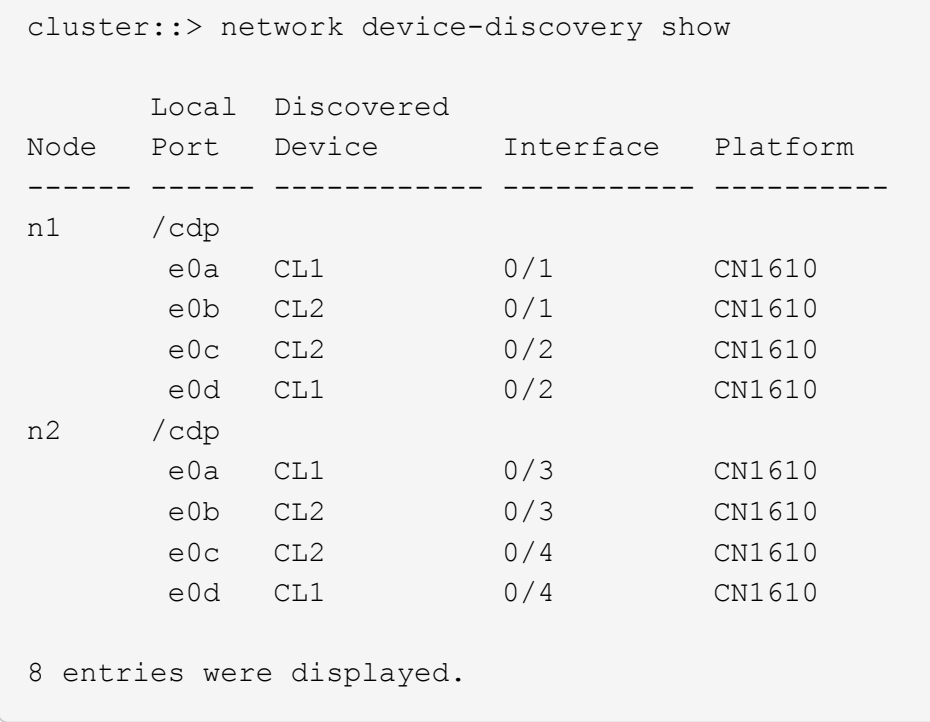

3. 각 클러스터 인터페이스의 관리 또는 운영 상태를 확인합니다.

a. 클러스터 네트워크 포트 속성을 표시합니다.

네트워크 포트 쇼

다음 예는 시스템의 네트워크 포트 속성을 표시합니다.

```
cluster::*> network port show -role Cluster
       (network port show)
Node: n1
           Broadcast Speed (Mbps) Health Ignore
Port IPspace Domain Link MTU Admin/Open Status Health
Status
----- --------- ---------- ----- ----- ------------ ------
-------------
e0a cluster cluster up 9000 auto/10000
e0b cluster cluster up 9000 auto/10000 - - -
e0c cluster cluster up 9000 auto/10000 - -
e0d cluster cluster up 9000 auto/10000 - -
Node: n2
           Broadcast Speed (Mbps) Health Ignore
Port IPspace Domain Link MTU Admin/Open Status Health
Status
----- --------- ---------- ----- ----- ------------ ------
-------------
e0a cluster cluster up 9000 auto/10000 - -
e0b cluster cluster up 9000 auto/10000 - -
e0c cluster cluster up 9000 auto/10000 -
e0d cluster cluster up 9000 auto/10000 -
8 entries were displayed.
```
b. 논리 인터페이스에 대한 정보를 표시합니다: network interface show

 $\subset$ 

다음 예에서는 시스템의 모든 LIF에 대한 일반 정보를 표시합니다.

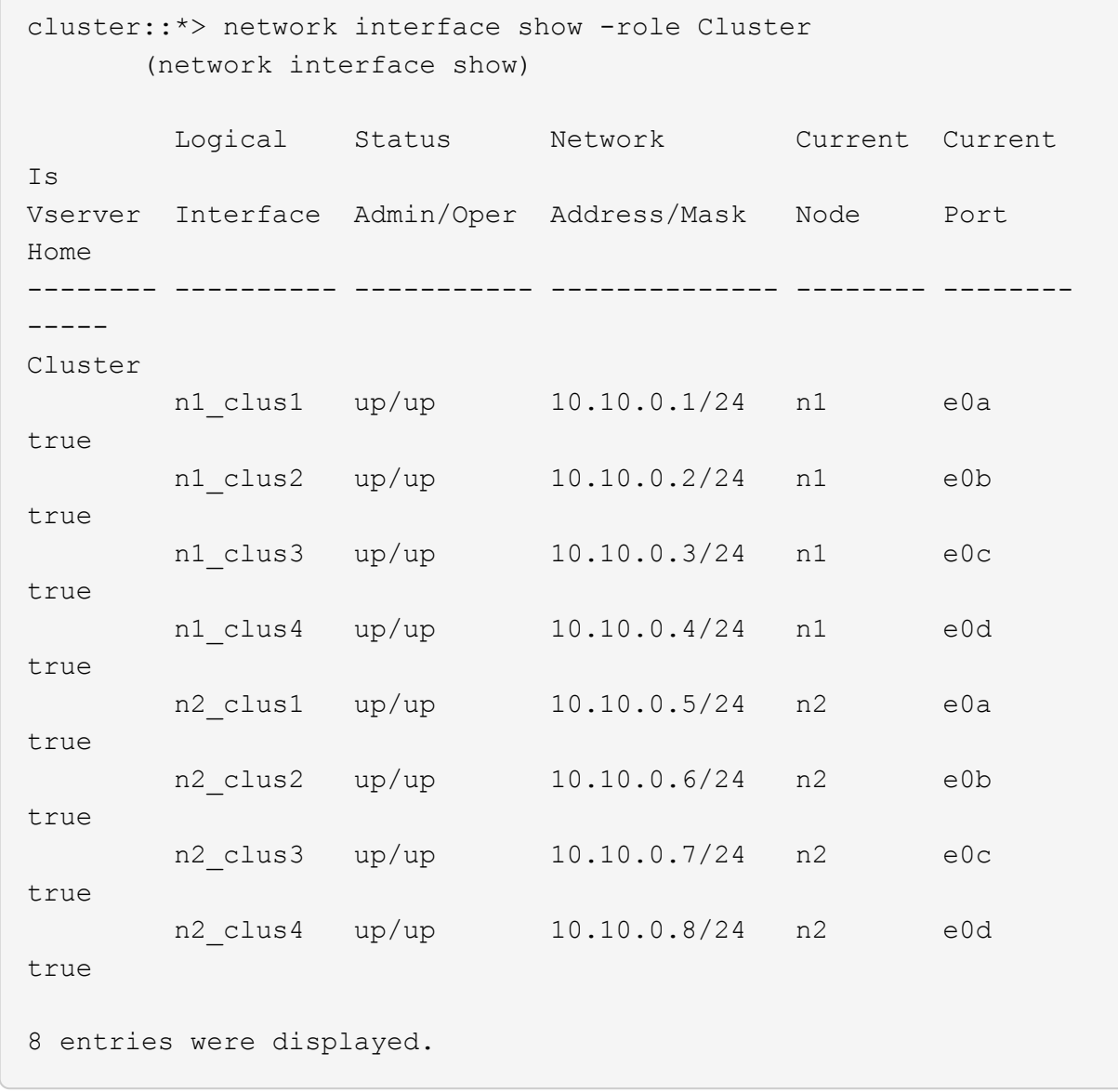

c. 검색된 클러스터 스위치에 대한 정보를 표시합니다.

'system cluster-switch show'

다음 예는 클러스터에 알려진 클러스터 스위치와 해당 관리 IP 주소를 표시합니다.

```
cluster::> system cluster-switch show
Switch Type Address Model
----------------------------- ---------------- -------------
--------
CL1 cluster-network 10.10.1.101 CN1610
      Serial Number: 01234567
       Is Monitored: true
            Reason:
   Software Version: 1.2.0.7
     Version Source: ISDP
CL2 cluster-network 10.10.1.102 CN1610
      Serial Number: 01234568
       Is Monitored: true
             Reason:
   Software Version: 1.2.0.7
     Version Source: ISDP
2 entries were displayed.
```
4. 를 설정합니다 -auto-revert 클러스터 LIF clus1 및 clus4의 두 노드 모두에서 FALSE 매개 변수:

네트워크 인터페이스 수정

예제 보기

```
cluster::*> network interface modify -vserver node1 -lif clus1 -auto
-revert false
cluster::*> network interface modify -vserver node1 -lif clus4 -auto
-revert false
cluster::*> network interface modify -vserver node2 -lif clus1 -auto
-revert false
cluster::*> network interface modify -vserver node2 -lif clus4 -auto
-revert false
```
5. 필요에 따라 새 3132Q-V 스위치에 적절한 RCF 및 이미지가 설치되었는지 확인하고 사용자 및 암호, 네트워크 주소 등과 같은 필수 사이트 사용자 지정을 수행합니다.

이때 두 스위치를 모두 준비해야 합니다. RCF 및 이미지를 업그레이드해야 하는 경우 다음 단계를 따르십시오.

a. 를 참조하십시오 ["Cisco](http://support.netapp.com/NOW/download/software/cm_switches/) [이더넷](http://support.netapp.com/NOW/download/software/cm_switches/) [스위치](http://support.netapp.com/NOW/download/software/cm_switches/)["](http://support.netapp.com/NOW/download/software/cm_switches/) 페이지를 참조하십시오.

- b. 스위치 및 필요한 소프트웨어 버전을 해당 페이지의 표에 기록합니다.
- c. RCF의 적절한 버전을 다운로드합니다.
- d. Description \* 페이지에서 \* continue \* 를 클릭하고 사용권 계약에 동의한 다음 \* Download \* 페이지의 지침에 따라 RCF를 다운로드합니다.
- e. 해당 버전의 이미지 소프트웨어를 다운로드합니다.

["Cisco ®](http://mysupport.netapp.com/NOW/download/software/sanswitch/fcp/Cisco/netapp_cnmn/download.shtml) [클러스터](http://mysupport.netapp.com/NOW/download/software/sanswitch/fcp/Cisco/netapp_cnmn/download.shtml) [및](http://mysupport.netapp.com/NOW/download/software/sanswitch/fcp/Cisco/netapp_cnmn/download.shtml) [관리](http://mysupport.netapp.com/NOW/download/software/sanswitch/fcp/Cisco/netapp_cnmn/download.shtml) [네트워크](http://mysupport.netapp.com/NOW/download/software/sanswitch/fcp/Cisco/netapp_cnmn/download.shtml) [스위치](http://mysupport.netapp.com/NOW/download/software/sanswitch/fcp/Cisco/netapp_cnmn/download.shtml) [참조](http://mysupport.netapp.com/NOW/download/software/sanswitch/fcp/Cisco/netapp_cnmn/download.shtml) [구성](http://mysupport.netapp.com/NOW/download/software/sanswitch/fcp/Cisco/netapp_cnmn/download.shtml) [파일](http://mysupport.netapp.com/NOW/download/software/sanswitch/fcp/Cisco/netapp_cnmn/download.shtml) [다운로드](http://mysupport.netapp.com/NOW/download/software/sanswitch/fcp/Cisco/netapp_cnmn/download.shtml)["](http://mysupport.netapp.com/NOW/download/software/sanswitch/fcp/Cisco/netapp_cnmn/download.shtml)

6. 교체할 두 번째 CN1610 스위치에 연결된 LIF 마이그레이션:

네트워크 인터페이스 마이그레이션

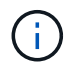

마이그레이션 중인 클러스터 LIF를 소유한 서비스 프로세서 또는 노드 관리 인터페이스를 통해 클러스터 LIF를 노드 연결로부터 마이그레이션해야 합니다.

예제 보기

다음 예에서는 n1과 n2 를 보여 주지만 LIF 마이그레이션은 모든 노드에서 수행되어야 합니다.

```
cluster::*> network interface migrate -vserver Cluster -lif n1_clus2
-destination-node n1 -destination-port e0a
cluster::*> network interface migrate -vserver Cluster -lif n1_clus3
-destination-node n1 -destination-port e0d
cluster::*> network interface migrate -vserver Cluster -lif n2_clus2
-destination-node n2 -destination-port e0a
cluster::*> network interface migrate -vserver Cluster -lif n2_clus3
-destination-node n2 -destination-port e0d
```
7. 클러스터의 상태 확인:

네트워크 인터페이스 쇼

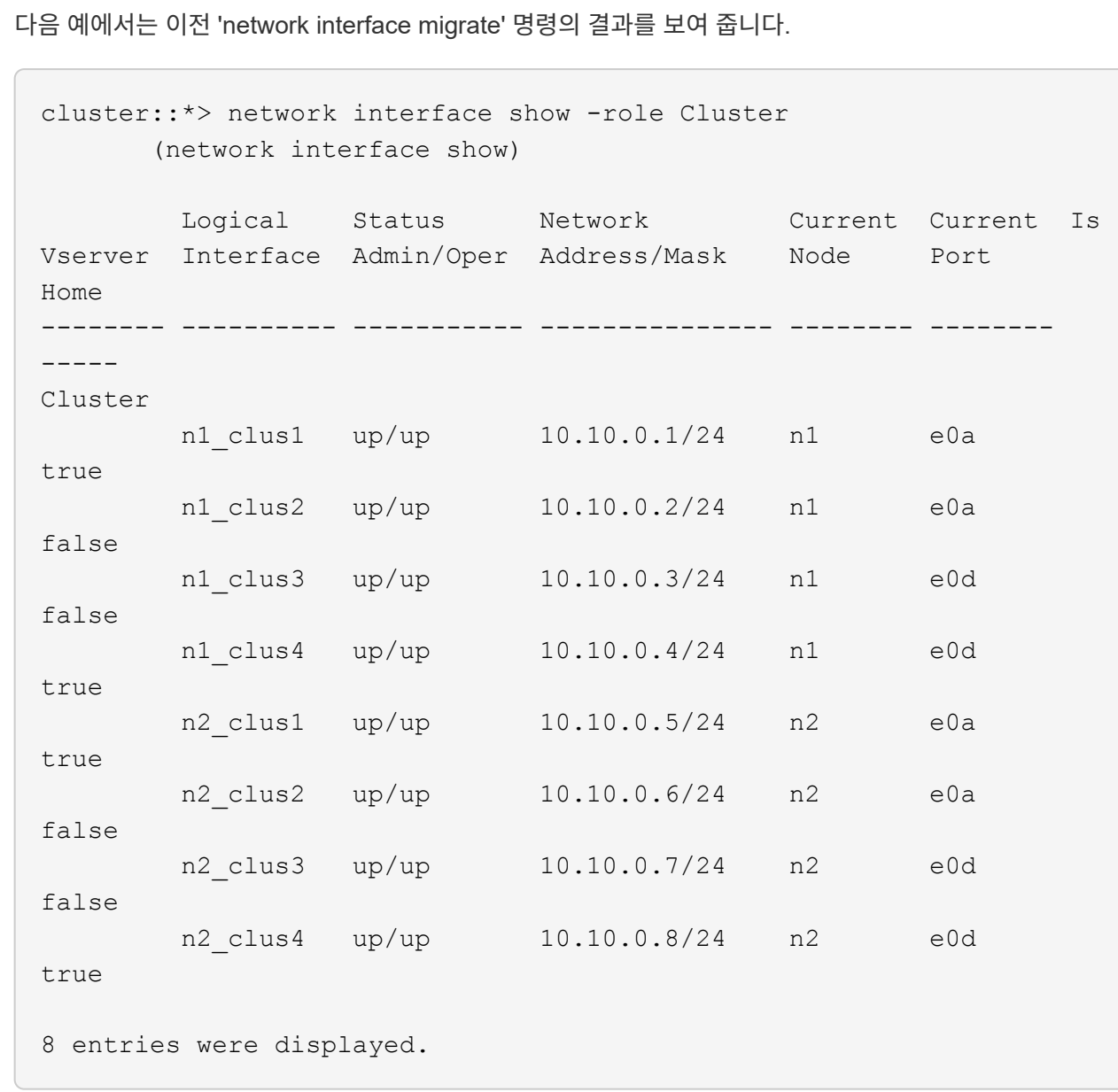

8. 스위치 CL2에 물리적으로 연결된 클러스터 인터커넥트 포트를 종료합니다.

네트워크 포트 수정

다음 명령을 실행하면 n1과 n2 에서 지정된 포트가 종료되지만 모든 노드에서 포트가 종료되어야 합니다.

cluster::\*> network port modify -node n1 -port e0b -up-admin false cluster::\*> network port modify -node n1 -port e0c -up-admin false cluster::\*> network port modify -node n2 -port e0b -up-admin false cluster::\*> network port modify -node n2 -port e0c -up-admin false

9. 원격 클러스터 인터페이스에 대해 ping을 수행한 다음 원격 프로시저 호출 서버 검사를 수행합니다.

'클러스터 ping 클러스터'

다음 예는 원격 클러스터 인터페이스를 ping하는 방법을 보여줍니다.

```
cluster::*> cluster ping-cluster -node n1
Host is n1
Getting addresses from network interface table...
Cluster n1 clus1 n1 e0a 10.10.0.1
Cluster n1 clus2 n1 e0b 10.10.0.2
Cluster n1_clus3 n1 e0c 10.10.0.3
Cluster n1 clus4 n1 e0d 10.10.0.4
Cluster n2_clus1 n2 e0a 10.10.0.5
Cluster n2_clus2 n2 e0b 10.10.0.6
Cluster n2 clus3 n2 e0c 10.10.0.7
Cluster n2_clus4 n2 e0d 10.10.0.8
Local = 10.10.0.1 10.10.0.2 10.10.0.3 10.10.0.4
Remote = 10.10.0.5 10.10.0.6 10.10.0.7 10.10.0.8
Cluster Vserver Id = 4294967293
Ping status:
....
Basic connectivity succeeds on 16 path(s)
Basic connectivity fails on 0 path(s)
................
Detected 1500 byte MTU on 16 path(s):
     Local 10.10.0.1 to Remote 10.10.0.5
     Local 10.10.0.1 to Remote 10.10.0.6
     Local 10.10.0.1 to Remote 10.10.0.7
     Local 10.10.0.1 to Remote 10.10.0.8
     Local 10.10.0.2 to Remote 10.10.0.5
     Local 10.10.0.2 to Remote 10.10.0.6
     Local 10.10.0.2 to Remote 10.10.0.7
     Local 10.10.0.2 to Remote 10.10.0.8
     Local 10.10.0.3 to Remote 10.10.0.5
     Local 10.10.0.3 to Remote 10.10.0.6
     Local 10.10.0.3 to Remote 10.10.0.7
     Local 10.10.0.3 to Remote 10.10.0.8
     Local 10.10.0.4 to Remote 10.10.0.5
     Local 10.10.0.4 to Remote 10.10.0.6
      Local 10.10.0.4 to Remote 10.10.0.7
      Local 10.10.0.4 to Remote 10.10.0.8
Larger than PMTU communication succeeds on 16 path(s)
RPC status:
4 paths up, 0 paths down (tcp check)
4 paths up, 0 paths down (udp check)
```

```
10. 활성 CN1610 스위치 CL1에서 ISL 포트 13~16을 종료합니다.
```
'허틀다운'

예제 보기

다음 예에서는 CN1610 스위치 CL1에서 ISL 포트 13~16을 종료하는 방법을 보여 줍니다.

```
(CL1)# configure
(CL1)(Config)# interface 0/13-0/16
(CL1)(Interface 0/13-0/16)# shutdown
(CL1)(Interface 0/13-0/16)# exit
(CL1)(Config)# exit
(CL1)#
```
11. CL1과 C2 간에 임시 ISL 구축:

예제 보기

다음 예에서는 CL1(포트 13-16)과 C2(포트 e1/24/1-4) 간에 임시 ISL을 빌드합니다.

```
C2# configure
C2(config)# interface port-channel 2
C2(config-if)# switchport mode trunk
C2(config-if)# spanning-tree port type network
C2(config-if)# mtu 9216
C2(config-if)# interface breakout module 1 port 24 map 10g-4x
C2(config)# interface e1/24/1-4
C2(config-if-range)# switchport mode trunk
C2(config-if-range)# mtu 9216
C2(config-if-range)# channel-group 2 mode active
C2(config-if-range)# exit
C2(config-if)# exit
```
**2**단계**:** 포트 구성

1. 모든 노드에서 CN1610 스위치 CL2에 연결된 케이블을 제거합니다.

지원되는 케이블 연결을 사용하여 모든 노드의 분리된 포트를 Nexus 3132Q-V 스위치 C2에 다시 연결해야 합니다.

2. CN1610 스위치 CL1의 포트 13 - 16에서 ISL 케이블 4개를 분리합니다.

새 Cisco 3132Q-V 스위치 C2의 포트 1/24를 기존 CN1610 스위치 CL1의 포트 13~16에 연결하는 SFP+ 브레이크아웃 케이블에 적절한 Cisco QSFP를 연결해야 합니다.

# (†

새 Cisco 3132Q-V 스위치에 케이블을 다시 연결할 때는 광 파이버 또는 Cisco twinax 케이블을 사용해야 합니다.

3. ISL을 동적으로 만들려면 활성 CN1610 스위치에 ISL 인터페이스 3/1 을 구성하여 정적 모드('포트 채널 정적 없음 ')를 비활성화합니다

이 구성은 11단계에서 두 스위치에 ISL을 설치할 때 3132Q-V 스위치 C2의 ISL 구성과 일치합니다

예제 보기

다음 예에서는 "no port-channel static" 명령을 사용하여 ISL 동적 구성을 보여 줍니다.

```
(CL1)# configure
(CL1)(Config)# interface 3/1
(CL1)(Interface 3/1)# no port-channel static
(CL1)(Interface 3/1)# exit
(CL1)(Config)# exit
(CL1)#
```
4. 활성 CN1610 스위치 CL1에서 ISL 13 ~ 16을 실행합니다.

예제 보기

다음 예에서는 포트 채널 인터페이스 3/1에서 ISL 포트 13~16을 가져오는 프로세스를 보여 줍니다.

```
(CL1)# configure
(CL1)(Config)# interface 0/13-0/16,3/1
(CL1)(Interface 0/13-0/16, 3/1)# no shutdown
(CL1)(Interface 0/13-0/16,3/1)# exit
(CL1)(Config)# exit
(CL1)#
```
5. ISL이 있는지 확인합니다 up CN1610 스위치 CL1에서 다음을 수행합니다.

항로를 선택합니다

Link State는 Up, Type은 Dynamic여야 하며, Port Active 열은 0/13 ~ 0/16 포트의 경우 True여야 합니다.

```
예제 보기
```

```
(CL1)# show port-channel 3/1
Local Interface................................ 3/1
Channel Name................................... ISL-LAG
Link State..................................... Up
Admin Mode..................................... Enabled
Type........................................... Dynamic
Load Balance Option............................ 7
(Enhanced hashing mode)
Mbr Device/ Port Port
Ports Timeout Speed Active
------ ------------- ---------- -------
0/13 actor/long 10 Gb Full True
       partner/long
0/14 actor/long 10 Gb Full True
       partner/long
0/15 actor/long 10 Gb Full True
        partner/long
0/16 actor/long 10 Gb Full True
        partner/long
```
6. 3132Q-V 스위치 C2에서 ISL이 "UP"인지 확인합니다.

'포트-채널 요약

Eth1/24/1부터 Eth1/24/4까지의 포트는 '(P)'를 나타내야 합니다. 즉, 4개의 ISL 포트가 모두 포트 채널에서 작동 중임을 의미합니다. eth1/31 및 Eth1/32는 연결되지 않으므로 '(D)'를 표시해야 합니다.

```
C2# show port-channel summary
Flags: D - Down P - Up in port-channel (members)
         I - Individual H - Hot-standby (LACP only)
       s - Suspended r - Module-removed
       S - Switched R - Routed
         U - Up (port-channel)
         M - Not in use. Min-links not met
--------------------------------------------------------------------
----------
Group Port- Type Protocol Member Ports
       Channel
--------------------------------------------------------------------
----------
1 Po1(SU) Eth LACP Eth1/31(D) Eth1/32(D)
2 Po2(SU) Eth LACP Eth1/24/1(P) Eth1/24/2(P)
Eth1/24/3(P)
                                    Eth1/24/4(P)
```
7. 모든 노드에서 3132Q-V 스위치 C2에 연결된 모든 클러스터 인터커넥트 포트를 불러옵니다.

네트워크 포트 수정

예제 보기

다음 예에서는 3132Q-V 스위치 C2에 연결된 클러스터 인터커넥트 포트를 표시하는 방법을 보여 줍니다.

cluster::\*> network port modify -node n1 -port e0b -up-admin true cluster::\*> network port modify -node n1 -port e0c -up-admin true cluster::\*> network port modify -node n2 -port e0b -up-admin true cluster::\*> network port modify -node n2 -port e0c -up-admin true

8. 모든 노드에서 C2에 연결된 마이그레이션된 모든 클러스터 인터커넥트 LIF를 되돌립니다.

네트워크 인터페이스 복원

cluster::\*> network interface revert -vserver Cluster -lif n1\_clus2 cluster::\*> network interface revert -vserver Cluster -lif n1\_clus3 cluster::\*> network interface revert -vserver Cluster -lif n2\_clus2 cluster::\*> network interface revert -vserver Cluster -lif n2\_clus3

9. 모든 클러스터 인터커넥트 포트가 홈 포트로 되돌려졌는지 확인합니다.

네트워크 인터페이스 쇼

예제 보기

다음 예에서는 clus2의 LIF가 홈 포트로 되돌려지고 "현재 포트" 열의 포트가 "홈" 열의 상태가 "참"인 경우 LIF가 성공적으로 되돌려지는 것을 보여 줍니다. is Home 값이 false이면 LIF를 되돌릴 수 없습니다.

cluster::\*> network interface show -role cluster (network interface show) Logical Status Network Current Current Is Vserver Interface Admin/Oper Address/Mask Node Port Home -------- ---------- ----------- -------------- -------- -------- ----- Cluster n1 clus1 up/up 10.10.0.1/24 n1 e0a true n1 clus2 up/up 10.10.0.2/24 n1 e0b true n1 clus3 up/up 10.10.0.3/24 n1 e0c true n1 clus4 up/up 10.10.0.4/24 n1 e0d true n2 clus1 up/up 10.10.0.5/24 n2 e0a true n2 clus2 up/up 10.10.0.6/24 n2 e0b true n2 clus3 up/up 10.10.0.7/24 n2 e0c true n2 clus4 up/up 10.10.0.8/24 n2 e0d true 8 entries were displayed.

10. 모든 클러스터 포트가 연결되어 있는지 확인합니다.

네트워크 포트 쇼

예제 보기

다음 예에서는 이전의 'network port modify' 명령의 결과를 보여 주며, 모든 클러스터 상호 연결이 'up'인지 확인합니다.

cluster::\*> network port show -role Cluster (network port show) Node: n1 Broadcast Speed (Mbps) Health Ignore Port IPspace Domain Link MTU Admin/Open Status Health Status ----- --------- ----------- ----- ----- ------------ -------- ------------ e0a cluster cluster up 9000 auto/10000 - e0b cluster cluster up 9000 auto/10000 - e0c cluster cluster up 9000 auto/10000 - - e0d cluster cluster up 9000 auto/10000 -Node: n2 Broadcast Speed (Mbps) Health Ignore Port IPspace Domain Link MTU Admin/Open Status Health Status ----- --------- ----------- ----- ----- ------------ -------- ------------ e0a cluster cluster up 9000 auto/10000 - e0b cluster cluster up 9000 auto/10000 - e0c cluster cluster up 9000 auto/10000 - e0d cluster cluster up 9000 auto/10000 - - -8 entries were displayed.

11. 원격 클러스터 인터페이스에 대해 ping을 수행한 다음 원격 프로시저 호출 서버 검사를 수행합니다.

'클러스터 ping 클러스터'

다음 예는 원격 클러스터 인터페이스를 ping하는 방법을 보여줍니다.

```
cluster::*> cluster ping-cluster -node n1
Host is n1
Getting addresses from network interface table...
Cluster n1 clus1 n1 e0a 10.10.0.1
Cluster n1 clus2 n1 e0b 10.10.0.2
Cluster n1_clus3 n1 e0c 10.10.0.3
Cluster n1 clus4 n1 e0d 10.10.0.4
Cluster n2_clus1 n2 e0a 10.10.0.5
Cluster n2_clus2 n2 e0b 10.10.0.6
Cluster n2_clus3 n2 e0c 10.10.0.7<br>Cluster n2 clus4 n2 e0d 10.10.0.8
Cluster n2_clus4 n2
Local = 10.10.0.1 10.10.0.2 10.10.0.3 10.10.0.4
Remote = 10.10.0.5 10.10.0.6 10.10.0.7 10.10.0.8
Cluster Vserver Id = 4294967293Ping status:
....
Basic connectivity succeeds on 16 path(s)
Basic connectivity fails on 0 path(s)
................
Detected 1500 byte MTU on 16 path(s):
      Local 10.10.0.1 to Remote 10.10.0.5
     Local 10.10.0.1 to Remote 10.10.0.6
      Local 10.10.0.1 to Remote 10.10.0.7
      Local 10.10.0.1 to Remote 10.10.0.8
      Local 10.10.0.2 to Remote 10.10.0.5
      Local 10.10.0.2 to Remote 10.10.0.6
      Local 10.10.0.2 to Remote 10.10.0.7
      Local 10.10.0.2 to Remote 10.10.0.8
      Local 10.10.0.3 to Remote 10.10.0.5
      Local 10.10.0.3 to Remote 10.10.0.6
      Local 10.10.0.3 to Remote 10.10.0.7
      Local 10.10.0.3 to Remote 10.10.0.8
      Local 10.10.0.4 to Remote 10.10.0.5
      Local 10.10.0.4 to Remote 10.10.0.6
      Local 10.10.0.4 to Remote 10.10.0.7
      Local 10.10.0.4 to Remote 10.10.0.8
Larger than PMTU communication succeeds on 16 path(s)
RPC status:
4 paths up, 0 paths down (tcp check)
4 paths up, 0 paths down (udp check)
```
12. 클러스터의 각 노드에서 교체할 첫 번째 CN1610 스위치 CL1과 연결된 인터페이스를 마이그레이션합니다.

```
네트워크 인터페이스 마이그레이션
```
다음 예에서는 n1 및 n2 노드에서 마이그레이션되는 포트 또는 LIF를 보여 줍니다.

cluster::\*> network interface migrate -vserver Cluster -lif n1 clus1 -destination-node n1 -destination-port e0b cluster::\*> network interface migrate -vserver Cluster -lif n1 clus4 -destination-node n1 -destination-port e0c cluster::\*> network interface migrate -vserver Cluster -lif n2 clus1 -destination-node n2 -destination-port e0b cluster::\*> network interface migrate -vserver Cluster -lif n2 clus4 -destination-node n2 -destination-port e0c

13. 클러스터 상태 확인:

네트워크 인터페이스 쇼

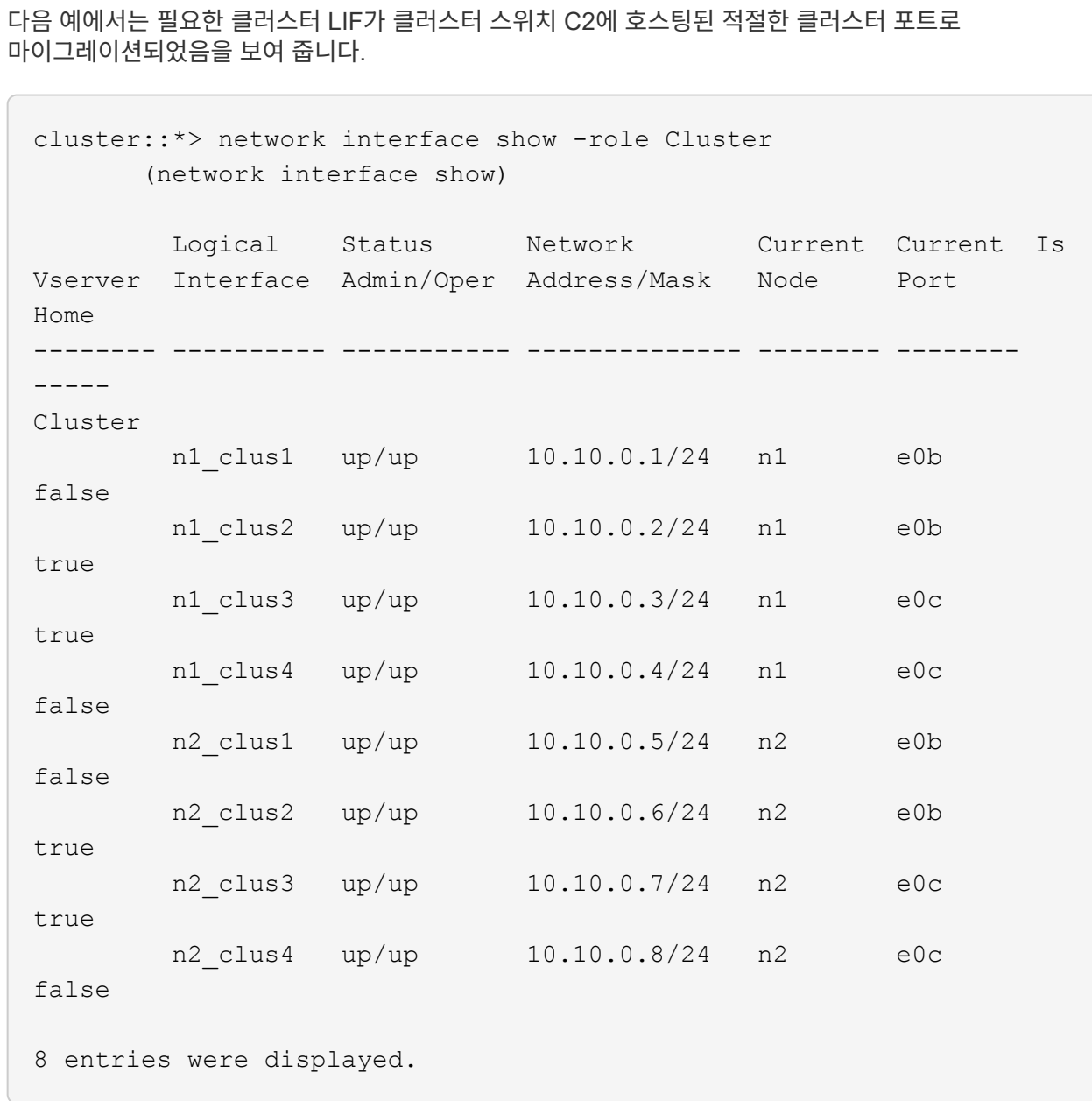

14. 모든 노드에서 CL1에 연결된 노드 포트를 종료합니다.

네트워크 포트 수정

다음 예에서는 n1 및 n2 노드에서 지정된 포트를 종료하는 방법을 보여 줍니다.

cluster::\*> network port modify -node n1 -port e0a -up-admin false cluster::\*> network port modify -node n1 -port e0d -up-admin false cluster::\*> network port modify -node n2 -port e0a -up-admin false cluster::\*> network port modify -node n2 -port e0d -up-admin false

15. 활성 3132Q-V 스위치 C2에서 ISL 포트 24, 31 및 32를 종료합니다.

#### '허틀다운'

예제 보기

다음 예에서는 활성 3132Q-V 스위치 C2에서 ISL 24, 31 및 32를 종료하는 방법을 보여 줍니다.

```
C2# configure
C2(config)# interface ethernet 1/24/1-4
C2(config-if-range)# shutdown
C2(config-if-range)# exit
C2(config)# interface ethernet 1/31-32
C2(config-if-range)# shutdown
C2(config-if-range)# exit
C2(config)# exit
C2#
```
16. 모든 노드에서 CN1610 스위치 CL1에 연결된 케이블을 제거합니다.

지원되는 케이블 연결을 사용하여 모든 노드의 분리된 포트를 Nexus 3132Q-V 스위치 C1에 다시 연결해야 합니다.

17. Nexus 3132Q-V C2 포트 e1/24에서 QSFP 케이블을 분리합니다.

지원되는 Cisco QSFP 광 케이블 또는 직접 연결 케이블을 사용하여 C1의 포트 e1/31 및 e1/32를 C2의 포트 e1/31 및 e1/32에 연결해야 합니다.

18. 포트 24에서 구성을 복원하고 C2에서 임시 포트-채널 2를 복사하여 제거합니다 running-configuration 파일을 에 저장합니다 startup-configuration 파일.

```
예제 보기
```
다음 예에서는 'running-configuration' 파일을 'startup-configuration' 파일에 복사합니다.

```
C2# configure
C2(config)# no interface breakout module 1 port 24 map 10q-4xC2(config)# no interface port-channel 2
C2(config-if)# interface e1/24
C2(config-if)# description 40GbE Node Port
C2(config-if)# spanning-tree port type edge
C2(config-if)# spanning-tree bpduguard enable
C2(config-if)# mtu 9216
C2(config-if-range)# exit
C2(config)# exit
C2# copy running-config startup-config
[########################################] 100%
Copy Complete.
```
19. C2에서 ISL 포트 31 및 32를 가동합니다. 활성 3132Q-V 스위치:

no shutdown

예제 보기

다음 예에서는 3132Q-V 스위치 C2에서 ISL 31 및 32를 가져오는 방법을 보여 줍니다.

```
C2# configure
C2(config)# interface ethernet 1/31-32
C2(config-if-range)# no shutdown
C2(config-if-range)# exit
C2(config)# exit
C2# copy running-config startup-config
[########################################] 100%
Copy Complete.
```
**3**단계**:** 구성을 확인합니다

1. ISL 연결이 올바른지 확인합니다 up 3132Q-V 스위치 C2에서:

'포트-채널 요약

포트 Eth1/31과 Eth1/32는 포트 채널에서 ISL 포트가 모두 "위쪽"으로 표시되어야 합니다.

```
C1# show port-channel summary
Flags: D - Down P - Up in port-channel (members)
          I - Individual H - Hot-standby (LACP only)
        s - Suspended r - Module-removed
        S - Switched R - Routed
          U - Up (port-channel)
          M - Not in use. Min-links not met
          --------------------------------------------------------------------
----------
Group Port- Type Protocol Member Ports
        Channel
   --------------------------------------------------------------------
----------
1 Po1(SU) Eth LACP Eth1/31(P) Eth1/32(P)
```
2. 모든 노드에서 새 3132Q-V 스위치 C1에 연결된 모든 클러스터 인터커넥트 포트를 불러옵니다.

네트워크 포트 수정

예제 보기

다음 예에서는 새 3132Q-V 스위치 C1에 연결된 모든 클러스터 인터커넥트 포트를 표시하는 방법을 보여줍니다.

cluster::\*> network port modify -node n1 -port e0a -up-admin true cluster::\*> network port modify -node n1 -port e0d -up-admin true cluster::\*> network port modify -node n2 -port e0a -up-admin true cluster::\*> network port modify -node n2 -port e0d -up-admin true

3. 클러스터 노드 포트의 상태를 확인합니다.

네트워크 포트 쇼

다음 예에서는 새 3132Q-V 스위치 C1의 n1과 n2에 있는 모든 클러스터 인터커넥트 포트가 "UP"인지 확인합니다.

```
cluster::*> network port show -role Cluster
       (network port show)
Node: n1
            Broadcast Speed (Mbps) Health Ignore
Port IPspace Domain Link MTU Admin/Open Status Health
Status
----- --------- ---------- ----- ----- ------------ --------
-------------
e0a cluster cluster up 9000 auto/10000 - - -
e0b cluster cluster up 9000 auto/10000 -
e0c cluster cluster up 9000 auto/10000 -
e0d cluster cluster up 9000 auto/10000 -
Node: n2
           Broadcast Speed (Mbps) Health Ignore
Port IPspace Domain Link MTU Admin/Open Status Health
Status
----- --------- ---------- ----- ----- ------------ --------
-------------
e0a cluster cluster up 9000 auto/10000 - -
e0b cluster cluster up 9000 auto/10000 -
e0c cluster cluster up 9000 auto/10000 - -
e0d cluster cluster up 9000 auto/10000 - -
8 entries were displayed.
```
4. 마이그레이션된 모든 클러스터 인터커넥트 LIF를 모든 노드에서 C1에 원래 연결된 다음과 같이 되돌리기:

네트워크 인터페이스 복원

다음 예에서는 마이그레이션된 클러스터 LIF를 홈 포트로 되돌리는 방법을 보여 줍니다.

```
cluster::*> network interface revert -vserver Cluster -lif n1_clus1
cluster::*> network interface revert -vserver Cluster -lif n1 clus4
cluster::*> network interface revert -vserver Cluster -lif n2_clus1
cluster::*> network interface revert -vserver Cluster -lif n2_clus4
```
5. 인터페이스가 현재 홈 인터페이스인지 확인합니다.

네트워크 인터페이스 쇼

다음 예에서는 n1과 n2에 대해 클러스터 인터커넥트 인터페이스의 상태가 'UP'이고 'is home'으로 표시되어 있습니다.

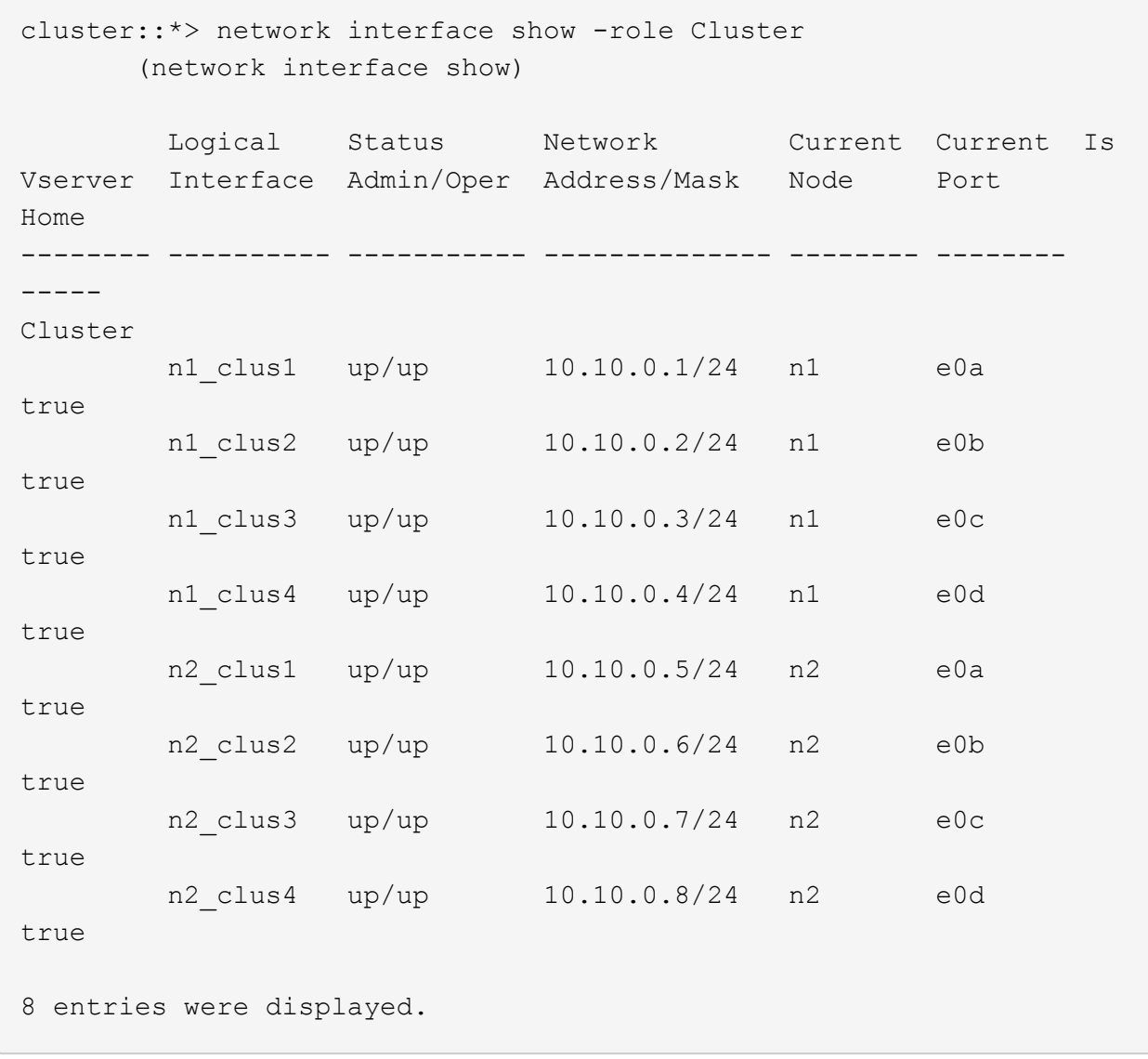

6. 원격 클러스터 인터페이스에 대해 ping을 수행한 다음 원격 프로시저 호출 서버 검사를 수행합니다.

'클러스터 ping 클러스터'

다음 예는 원격 클러스터 인터페이스를 ping하는 방법을 보여줍니다.

```
cluster::*> cluster ping-cluster -node n1
Host is n1
Getting addresses from network interface table...
Cluster n1 clus1 n1 e0a 10.10.0.1
Cluster n1 clus2 n1 e0b 10.10.0.2
Cluster n1_clus3 n1 e0c 10.10.0.3
Cluster n1 clus4 n1 e0d 10.10.0.4
Cluster n2_clus1 n2 e0a 10.10.0.5
Cluster n2_clus2 n2 e0b 10.10.0.6
Cluster n2_clus3 n2 e0c 10.10.0.7<br>Cluster n2 clus4 n2 e0d 10.10.0.8
Cluster n2_clus4 n2
Local = 10.10.0.1 10.10.0.2 10.10.0.3 10.10.0.4
Remote = 10.10.0.5 10.10.0.6 10.10.0.7 10.10.0.8
Cluster Vserver Id = 4294967293
Ping status:
....
Basic connectivity succeeds on 16 path(s)
Basic connectivity fails on 0 path(s)
................
Detected 1500 byte MTU on 16 path(s):
      Local 10.10.0.1 to Remote 10.10.0.5
     Local 10.10.0.1 to Remote 10.10.0.6
      Local 10.10.0.1 to Remote 10.10.0.7
      Local 10.10.0.1 to Remote 10.10.0.8
      Local 10.10.0.2 to Remote 10.10.0.5
      Local 10.10.0.2 to Remote 10.10.0.6
      Local 10.10.0.2 to Remote 10.10.0.7
      Local 10.10.0.2 to Remote 10.10.0.8
      Local 10.10.0.3 to Remote 10.10.0.5
      Local 10.10.0.3 to Remote 10.10.0.6
      Local 10.10.0.3 to Remote 10.10.0.7
      Local 10.10.0.3 to Remote 10.10.0.8
      Local 10.10.0.4 to Remote 10.10.0.5
      Local 10.10.0.4 to Remote 10.10.0.6
      Local 10.10.0.4 to Remote 10.10.0.7
      Local 10.10.0.4 to Remote 10.10.0.8
Larger than PMTU communication succeeds on 16 path(s)
RPC status:
4 paths up, 0 paths down (tcp check)
4 paths up, 0 paths down (udp check)
```
7. Nexus 3132Q-V 클러스터 스위치에 노드를 추가하여 클러스터를 확장합니다.

- 8. 구성에 있는 장치에 대한 정보를 표시합니다.
	- 네트워크 디바이스 발견 쇼
	- 네트워크 포트 show-role cluster
	- 네트워크 인터페이스 show-role cluster
	- 'system cluster-switch show'

다음 예에서는 Nexus 3132Q-V 클러스터 스위치 양쪽 모두에서 포트 e1/7 및 e1/8에 연결된 40GbE 클러스터 포트가 있는 노드 n3 및 n4를 보여 주고 두 노드가 클러스터에 결합되었습니다. 사용되는 40GbE 클러스터 인터커넥트 포트는 e4a 및 e4e입니다.

cluster::\*> network device-discovery show Local Discovered Node Port Device Interface Platform ------ ------ ------------ --------------- ------------ n1 /cdp e0a C1 Ethernet1/1/1 N3K-C3132Q-V e0b C2 Ethernet1/1/1 N3K-C3132Q-V e0c C2 Ethernet1/1/2 N3K-C3132Q-V e0d C1 Ethernet1/1/2 N3K-C3132Q-V n2 /cdp e0a C1 Ethernet1/1/3 N3K-C3132Q-V e0b C2 Ethernet1/1/3 N3K-C3132Q-V e0c C2 Ethernet1/1/4 N3K-C3132Q-V e0d C1 Ethernet1/1/4 N3K-C3132Q-V n3 /cdp e4a C1 Ethernet1/7 N3K-C3132Q-V e4e C2 Ethernet1/7 N3K-C3132Q-V n4 /cdp e4a C1 Ethernet1/8 N3K-C3132Q-V e4e C2 Ethernet1/8 N3K-C3132Q-V

12 entries were displayed.

```
cluster::*> network port show -role cluster
        (network port show)
Node: n1
             Broadcast Speed (Mbps) Health
Ignore
Port IPspace Domain Link MTU Admin/Open Status
Health Status
----- --------- ---------- ----- ----- ------------ --------
-------------
e0a cluster cluster up 9000 auto/10000 - -
e0b cluster cluster up 9000 auto/10000 -
e0c cluster cluster up 9000 auto/10000 -
e0d cluster cluster up 9000 auto/10000 -
```
Node: n2 Broadcast Speed (Mbps) Health Ignore Port IPspace Domain Link MTU Admin/Open Status Health Status ----- --------- ---------- ----- ----- ------------ -------- ------------ e0a cluster cluster up 9000 auto/10000 - e0b cluster cluster up 9000 auto/10000 - - e0c cluster cluster up 9000 auto/10000 e0d cluster cluster up 9000 auto/10000 - - -Node: n3 Broadcast Speed (Mbps) Health Ignore Port IPspace Domain Link MTU Admin/Open Status Health Status ----- --------- ---------- ----- ----- ------------ -------- ------------ e4a cluster cluster up 9000 auto/40000 - e4e cluster cluster up 9000 auto/40000 - - Node: n4 Broadcast Speed (Mbps) Health Ignore Port IPspace Domain Link MTU Admin/Open Status Health Status ----- --------- ---------- ----- ----- ------------ -------- ------------ e4a cluster cluster up 9000 auto/40000 e4e cluster cluster up 9000 auto/40000 -12 entries were displayed.

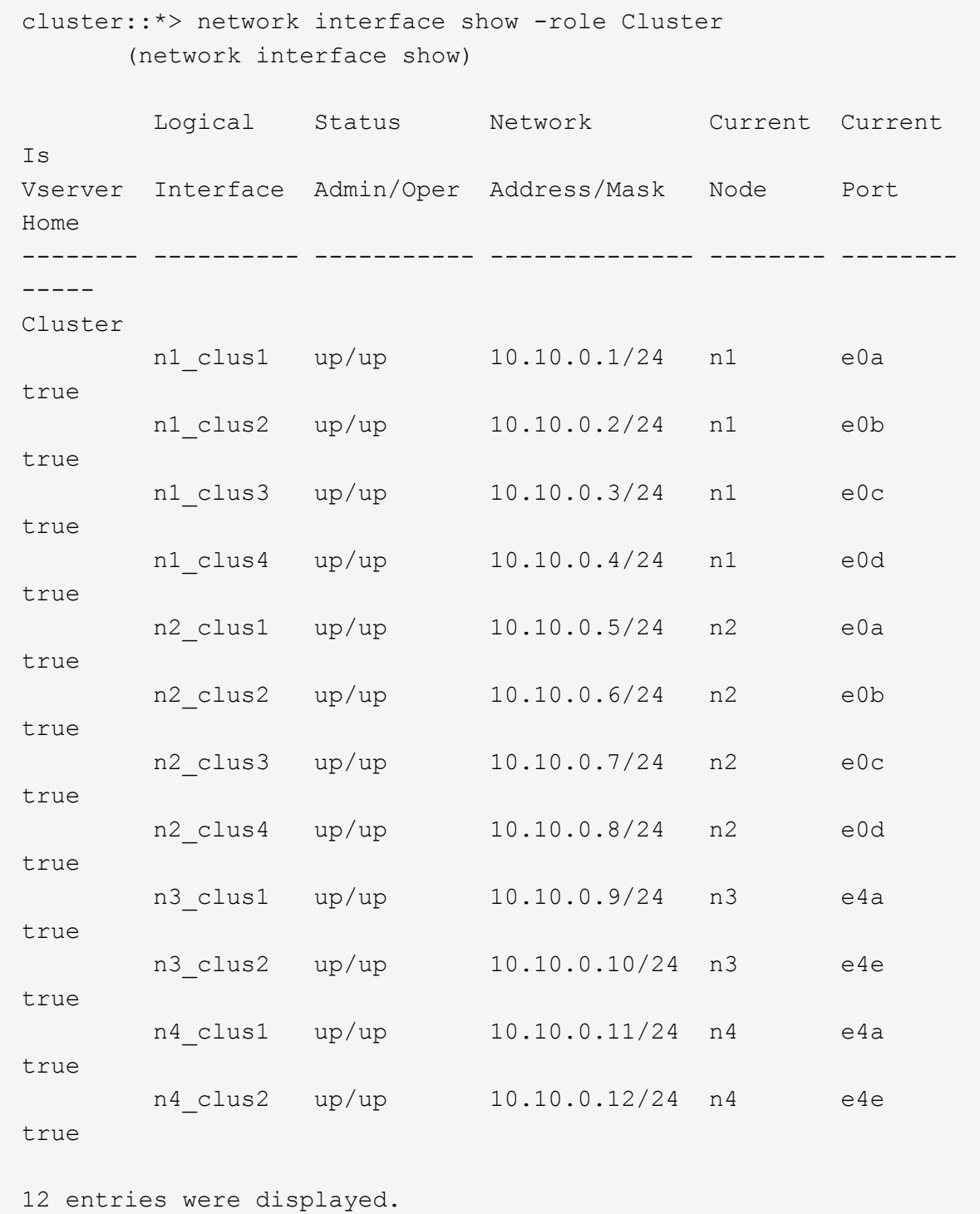
```
cluster::> system cluster-switch show
Switch Type Address Model
--------------------------- ---------------- -------------
---------
C1 cluster-network 10.10.1.103
NX3132V
      Serial Number: FOX000001
      Is Monitored: true
            Reason:
   Software Version: Cisco Nexus Operating System (NX-OS)
Software, Version
                   7.0(3)I4(1)
     Version Source: CDP
C2 cluster-network 10.10.1.104
NX3132V
      Serial Number: FOX000002
       Is Monitored: true
            Reason:
   Software Version: Cisco Nexus Operating System (NX-OS)
Software, Version
                   7.0(3)I4(1)
     Version Source: CDP
CL1 cluster-network 10.10.1.101 CN1610
      Serial Number: 01234567
      Is Monitored: true
            Reason:
   Software Version: 1.2.0.7
     Version Source: ISDP
CL2 cluster-network 10.10.1.102
CN1610
      Serial Number: 01234568
       Is Monitored: true
           Reason:
   Software Version: 1.2.0.7
     Version Source: ISDP
4 entries were displayed.
```
9. 교체된 CN1610 스위치가 자동으로 제거되지 않은 경우 제거합니다.

'system cluster-switch delete

다음 예에서는 CN1610 스위치를 제거하는 방법을 보여 줍니다.

cluster::> system cluster-switch delete -device CL1 cluster::> system cluster-switch delete -device CL2

10. 각 노드에서 클러스터 clus1 및 clus4를 '-auto-revert'로 구성하고 다음을 확인합니다.

예제 보기

cluster::\*> network interface modify -vserver node1 -lif clus1 -auto -revert true cluster::\*> network interface modify -vserver node1 -lif clus4 -auto -revert true cluster::\*> network interface modify -vserver node2 -lif clus1 -auto -revert true cluster::\*> network interface modify -vserver node2 -lif clus4 -auto -revert true

11. 적절한 클러스터 스위치가 모니터링되는지 확인합니다.

'system cluster-switch show'

```
cluster::> system cluster-switch show
Switch Type Address
Model
--------------------------- ------------------ ----------------
---------------
C1 cluster-network 10.10.1.103
NX3132V
      Serial Number: FOX000001
       Is Monitored: true
            Reason:
   Software Version: Cisco Nexus Operating System (NX-OS) Software,
Version
                    7.0(3)I4(1)
     Version Source: CDP
C2 cluster-network 10.10.1.104
NX3132V
      Serial Number: FOX000002
       Is Monitored: true
            Reason:
   Software Version: Cisco Nexus Operating System (NX-OS) Software,
Version
                    7.0(3)I4(1)
     Version Source: CDP
2 entries were displayed.
```
12. 스위치 관련 로그 파일을 수집하기 위해 클러스터 스위치 상태 모니터 로그 수집 기능을 활성화합니다.

'system cluster-switch log setup-password

'system cluster-switch log enable-collection'을 선택합니다

```
cluster::*> system cluster-switch log setup-password
Enter the switch name: <return>
The switch name entered is not recognized.
Choose from the following list:
C1
C<sub>2</sub>cluster::*> system cluster-switch log setup-password
Enter the switch name: C1
RSA key fingerprint is
e5:8b:c6:dc:e2:18:18:09:36:63:d9:63:dd:03:d9:cc
Do you want to continue? \{y|n\}: [n] y
Enter the password: < enter switch password>
Enter the password again: < enter switch password>
cluster::*> system cluster-switch log setup-password
Enter the switch name: C2
RSA key fingerprint is
57:49:86:a1:b9:80:6a:61:9a:86:8e:3c:e3:b7:1f:b1
Do you want to continue? {y|n}:: [n] y
Enter the password: < enter switch password>
Enter the password again: < enter switch password>
cluster::*> system cluster-switch log enable-collection
Do you want to enable cluster log collection for all nodes in the
cluster?
{y|n}: [n] y
Enabling cluster switch log collection.
cluster::*>
```
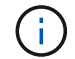

이러한 명령에서 오류가 반환되면 NetApp 지원에 문의하십시오.

13. 자동 케이스 생성을 억제한 경우 AutoSupport 메시지를 호출하여 다시 활성화합니다.

'System node AutoSupport invoke-node \* -type all-message maINT=end'

## 스위치가 없는 클러스터에서 스위치가 없는 **2**노드 클러스터로 마이그레이션

스위치가 없는 2노드 클러스터가 있는 경우 다음 절차에 따라 Cisco Nexus 3132Q-V 클러스터 네트워크 스위치를 포함하는 2노드 스위치 클러스터로 마이그레이션할 수 있습니다. 교체 절차는 무중단 절차(NDO)입니다.

## 요구사항 검토

포트 및 노드 연결

Cisco Nexus 3132Q-V 클러스터 스위치를 사용하여 2노드 스위치 클러스터로 마이그레이션할 때 포트 및 노드 연결 및 케이블 연결 요구 사항을 이해해야 합니다.

- 클러스터 스위치는 ISL(Inter-Switch Link) 포트 e1/31-32를 사용합니다.
- 를 클릭합니다 ["Hardware Universe"](https://hwu.netapp.com/) Nexus 3132Q-V 스위치에 대한 지원되는 케이블 연결에 대한 자세한 내용은 다음을 참조하십시오.
	- 10GbE 클러스터 연결이 있는 노드에는 브레이크아웃 파이버 케이블이 있는 QSFP 광 모듈 또는 QSFP-SFP+ 구리 브레이크아웃 케이블이 필요합니다.
	- 40/100 GbE 클러스터 연결이 있는 노드에는 파이버 케이블 또는 QSFP/QSFP28 구리 직접 연결 케이블이 있는 지원되는 QSFP/QSFP28 광 모듈이 필요합니다.
	- 클러스터 스위치는 2개의 QSFP28 파이버 또는 구리 직접 연결 케이블과 같은 적절한 ISL 케이블을 사용합니다.
- Nexus 3132Q-V에서는 QSFP 포트를 40/100 Gb 이더넷 또는 4Gb 이더넷 모드로 작동할 수 있습니다.

기본적으로 40/100Gb 이더넷 모드에는 32개의 포트가 있습니다. 이러한 40Gb 이더넷 포트에는 2튜플 명명 규칙이 적용됩니다. 예를 들어, 두 번째 40Gb 이더넷 포트의 번호는 1/2로 지정됩니다. 구성을 40Gb 이더넷에서 10Gb 이더넷으로 변경하는 프로세스를 breakout 이라고 하며, 구성을 10Gb 이더넷에서 40Gb 이더넷으로 변경하는 프로세스를 \_breakin\_이라고 합니다. 10Gb 이더넷 포트로 40/100 Gb 이더넷 포트를 분리하면 결과 포트에 3개의 Tuple 명명 규칙을 사용하여 번호가 지정됩니다. 예를 들어, 두 번째 40/100 Gb 이더넷 포트의 브레이크아웃 포트는 1/2/1, 1/2/2, 1/2/3, 1/2/4로 번호가 지정됩니다.

• Nexus 3132Q-V의 왼쪽에는 첫 번째 QSFP 포트에 멀티플렉싱된 4개의 SFP+ 포트 세트가 있습니다.

기본적으로 RCF는 첫 번째 QSFP 포트를 사용하도록 구성되었습니다.

"hardware profile front portmode SFP-plus" 명령을 사용하여 Nexus 3132Q-V의 QSFP 포트 대신 4개의 SFP+ 포트를 활성화할 수 있습니다. 마찬가지로 "Hardware profile front portmode qsfp" 명령을 사용하여 4개의 SFP+ 포트 대신 QSFP 포트를 사용하도록 Nexus 3132Q-V를 재설정할 수 있습니다.

• Nexus 3132Q-V의 일부 포트가 10GbE 또는 40/100 GbE에서 실행되도록 구성되었는지 확인합니다.

'interface breakout module 1 port 1-6 map 10g-4x' 명령어를 사용하여 처음 6개 포트를 4x10 GbE 모드로 분리할 수 있다. 마찬가지로 'no interface breakout module 1 port 1-6 map 10g-4x' 명령을 사용하여 브레이크아웃 구성에서 처음 6개의 QSFP+ 포트를 다시 그룹화할 수 있습니다.

• 10GbE 및 40/100 GbE 포트 수는 에서 사용할 수 있는 RCFs(참조 구성 파일)에 정의되어 있습니다 ["Cisco ®](https://mysupport.netapp.com/NOW/download/software/sanswitch/fcp/Cisco/netapp_cnmn/download.shtml) [클러스터](https://mysupport.netapp.com/NOW/download/software/sanswitch/fcp/Cisco/netapp_cnmn/download.shtml) [네트워크](https://mysupport.netapp.com/NOW/download/software/sanswitch/fcp/Cisco/netapp_cnmn/download.shtml) [스위치](https://mysupport.netapp.com/NOW/download/software/sanswitch/fcp/Cisco/netapp_cnmn/download.shtml) [참조](https://mysupport.netapp.com/NOW/download/software/sanswitch/fcp/Cisco/netapp_cnmn/download.shtml) [구성](https://mysupport.netapp.com/NOW/download/software/sanswitch/fcp/Cisco/netapp_cnmn/download.shtml) [파일](https://mysupport.netapp.com/NOW/download/software/sanswitch/fcp/Cisco/netapp_cnmn/download.shtml) [다운로드](https://mysupport.netapp.com/NOW/download/software/sanswitch/fcp/Cisco/netapp_cnmn/download.shtml)["](https://mysupport.netapp.com/NOW/download/software/sanswitch/fcp/Cisco/netapp_cnmn/download.shtml) 페이지.

필요한 것

- 구성이 올바르게 설정되고 작동합니다.
- ONTAP 9.4 이상을 실행하는 노드
- 의 모든 클러스터 포트 up 상태.
- Cisco Nexus 3132Q-V 클러스터 스위치가 지원됩니다.
- 기존 클러스터 네트워크 구성에는 다음이 있습니다.
	- Nexus 3132 클러스터 인프라는 두 스위치 모두에서 중복되고 완전히 작동합니다.
	- 최신 RCF 및 NX-OS 버전을 스위치에서 사용할 수 있습니다.

를 클릭합니다 ["Cisco](http://mysupport.netapp.com/NOW/download/software/cm_switches/) [이더넷](http://mysupport.netapp.com/NOW/download/software/cm_switches/) [스위치](http://mysupport.netapp.com/NOW/download/software/cm_switches/)["](http://mysupport.netapp.com/NOW/download/software/cm_switches/) 이 절차에서 지원되는 ONTAP 및 NX-OS 버전에 대한 정보가 페이지에 있습니다.

- 두 스위치 모두에서 관리 접속 구성
- 두 스위치에 대한 콘솔 액세스
- 마이그레이션되지 않고 'UP' 상태에 있는 모든 클러스터 논리 인터페이스(LIF)
- 스위치의 초기 사용자 정의.
- 모든 ISL 포트가 활성화되고 케이블로 연결됩니다.

또한 노드에서 Nexus 3132Q-V 클러스터 스위치로의 10GbE 및 40/100 GbE 연결에 대한 필수 설명서를 계획, 마이그레이션 및 읽어야 합니다.

스위치를 마이그레이션합니다

예를 참조하십시오

이 절차의 예에서는 다음 스위치 및 노드 명명법을 사용합니다.

- Nexus 3132Q-V 클러스터 스위치, C1 및 C2.
- 노드는 n1과 n2 이다.

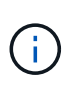

이 절차의 예에서는 각각 2개의 40/100 GbE 클러스터 인터커넥트 포트 e4a 및 e4e를 사용하는 2개의 노드를 사용합니다. 를 클릭합니다 ["Hardware Universe"](https://hwu.netapp.com/) 플랫폼의 클러스터 포트에 대한 자세한 내용은 에 나와 있습니다.

이 작업에 대해

- 이 절차에서는 다음 시나리오에 대해 설명합니다.
	- N1\_clus1 은 노드 n1의 클러스터 스위치 C1에 연결되는 첫 번째 클러스터 논리 인터페이스(LIF)입니다.
	- N1\_clus2 는 노드 n1의 클러스터 스위치 C2에 연결되는 첫 번째 클러스터 LIF입니다.
	- N2\_clus1 은 노드 n2의 클러스터 스위치 C1에 연결되는 첫 번째 클러스터 LIF입니다.
	- N2 clus2 는 노드 n2의 클러스터 스위치 C2에 연결되는 두 번째 클러스터 LIF입니다.
	- 10GbE 및 40/100 GbE 포트 수는 에서 사용할 수 있는 RCFs(참조 구성 파일)에 정의되어 있습니다 ["Cisco ®](https://mysupport.netapp.com/NOW/download/software/sanswitch/fcp/Cisco/netapp_cnmn/download.shtml) [클러스터](https://mysupport.netapp.com/NOW/download/software/sanswitch/fcp/Cisco/netapp_cnmn/download.shtml) [네트워크](https://mysupport.netapp.com/NOW/download/software/sanswitch/fcp/Cisco/netapp_cnmn/download.shtml) [스위치](https://mysupport.netapp.com/NOW/download/software/sanswitch/fcp/Cisco/netapp_cnmn/download.shtml) [참조](https://mysupport.netapp.com/NOW/download/software/sanswitch/fcp/Cisco/netapp_cnmn/download.shtml) [구성](https://mysupport.netapp.com/NOW/download/software/sanswitch/fcp/Cisco/netapp_cnmn/download.shtml) [파일](https://mysupport.netapp.com/NOW/download/software/sanswitch/fcp/Cisco/netapp_cnmn/download.shtml) [다운로드](https://mysupport.netapp.com/NOW/download/software/sanswitch/fcp/Cisco/netapp_cnmn/download.shtml)["](https://mysupport.netapp.com/NOW/download/software/sanswitch/fcp/Cisco/netapp_cnmn/download.shtml) 페이지.

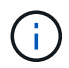

이 절차를 수행하려면 ONTAP 명령과 Cisco Nexus 3000 시리즈 스위치 명령을 모두 사용해야 합니다. ONTAP 명령은 별도의 표시가 없는 한 사용됩니다.

- 스위치가 없는 2노드 클러스터 설정에서 2개의 노드가 연결되어 작동하는 상태에서 클러스터가 시작됩니다.
- 첫 번째 클러스터 포트가 C1로 이동됩니다.
- 두 번째 클러스터 포트가 C2로 이동됩니다.
- 스위치가 없는 2노드 클러스터 옵션은 사용하지 않도록 설정됩니다.

**1**단계**:** 마이그레이션 준비

1. 이 클러스터에서 AutoSupport가 활성화되어 있는 경우 AutoSupport 메시지를 호출하여 자동 케이스 생성을 억제합니다.

'System node AutoSupport invoke-node \* -type all-message maINT=xh'

\_x\_는 유지보수 기간(시간)입니다.

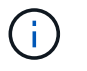

AutoSupport 메시지는 유지보수 기간 동안 자동 케이스 생성이 억제되도록 이 유지보수 작업의 기술 지원에 알립니다.

- 2. 각 클러스터 인터페이스의 관리 또는 운영 상태 확인:
	- a. 네트워크 포트 속성을 표시합니다.

네트워크 포트 쇼

```
cluster::*> network port show –role cluster
   (network port show)
Node: n1
Ignore
                                            Speed(Mbps)
Health Health
Port IPspace Broadcast Domain Link MTU Admin/Oper
Status Status
--------- ------------ ---------------- ---- ---- -----------
-------- ------
e4a Cluster Cluster up 9000 auto/40000 -
-
e4e Cluster Cluster up 9000 auto/40000 -
-
Node: n2
Ignore
                                            Speed(Mbps)
Health Health
Port IPspace Broadcast Domain Link MTU Admin/Oper
Status Status
--------- ------------ ---------------- ---- ---- -----------
-------- ------
e4a Cluster Cluster up 9000 auto/40000 -
-
e4e Cluster Cluster up 9000 auto/40000 -
-
4 entries were displayed.
```
b. 논리 인터페이스에 대한 정보를 표시합니다.

네트워크 인터페이스 쇼

```
cluster::*> network interface show -role cluster
  (network interface show)
            Logical Status Network Current
Current Is
Vserver Interface Admin/Oper Address/Mask Node
Port Home
 ----------- ---------- ---------- ------------------ -------------
------- ----
Cluster
         n1 clus1 up/up 10.10.0.1/24 n1
e4a true
          n1 clus2 up/up 10.10.0.2/24 n1
e4e true
          n2 clus1 up/up 10.10.0.3/24 n2
e4a true
          n2 clus2 up/up 10.10.0.4/24 n2
e4e true
4 entries were displayed.
```
3. 필요에 따라 새 3132Q-V 스위치에 적절한 RCFs 및 이미지가 설치되어 있는지 확인하고 사용자 및 암호, 네트워크 주소 등과 같은 필수 사이트 사용자 지정을 수행합니다.

이때 두 스위치를 모두 준비해야 합니다. RCF 및 이미지 소프트웨어를 업그레이드해야 하는 경우 다음 단계를 따라야 합니다.

- a. 로 이동합니다 ["Cisco](http://support.netapp.com/NOW/download/software/cm_switches/) [이더넷](http://support.netapp.com/NOW/download/software/cm_switches/) [스위치](http://support.netapp.com/NOW/download/software/cm_switches/)["](http://support.netapp.com/NOW/download/software/cm_switches/) 페이지로 이동합니다.
- b. 스위치 및 필요한 소프트웨어 버전을 해당 페이지의 표에 기록합니다.
- c. 적절한 버전의 RCF를 다운로드합니다.
- d. Description \* 페이지에서 \* continue \* 를 클릭하고 사용권 계약에 동의한 다음 \* Download \* 페이지의 지침에 따라 RCF를 다운로드합니다.
- e. 해당 버전의 이미지 소프트웨어를 다운로드합니다.
- 4. Description \* 페이지에서 \* continue \* 를 클릭하고 사용권 계약에 동의한 다음 \* Download \* 페이지의 지침에 따라 RCF를 다운로드합니다.

**2**단계**:** 첫 번째 클러스터 포트를 **C1**로 이동합니다

1. Nexus 3132Q-V 스위치 C1 및 C2에서 모든 노드 대상 포트 C1 및 C2를 비활성화하지만 ISL 포트는 비활성화하지 않습니다.

다음 예에서는 RCF에서 지원되는 구성을 사용하여 Nexus 3132Q-V 클러스터 스위치 C1 및 C2에서 포트 1부터 30까지 비활성화되는 것을 보여 줍니다 NX3132\_RCF\_v1.1\_24p10g\_26p40g.txt:

```
C1# copy running-config startup-config
[########################################] 100%
Copy complete.
C1# configure
C1(config)# int e1/1/1-4,e1/2/1-4,e1/3/1-4,e1/4/1-4,e1/5/1-4,e1/6/1-
4,e1/7-30
C1(config-if-range)# shutdown
C1(config-if-range)# exit
C1(config)# exit
C2# copy running-config startup-config
[########################################] 100%
Copy complete.
C2# configure
C2(config)# int e1/1/1-4,e1/2/1-4,e1/3/1-4,e1/4/1-4,e1/5/1-4,e1/6/1-
4,e1/7-30
C2(config-if-range)# shutdown
C2(config-if-range)# exit
C2(config)# exit
```
2. 지원되는 케이블 연결을 사용하여 C1의 포트 1/31 및 1/32를 C2의 동일한 포트에 연결합니다.

3. ISL 포트가 C1 및 C2에서 작동하는지 확인합니다.

'포트-채널 요약

```
C1# show port-channel summary
Flags: D - Down P - Up in port-channel (members)
        I - Individual H - Hot-standby (LACP only)
      s - Suspended r - Module-removed
      S - Switched R - Routed
        U - Up (port-channel)
        M - Not in use. Min-links not met
  --------------------------------------------------------------------
------------
Group Port- Type Protocol Member Ports
       Channel
--------------------------------------------------------------------
------------
1 Po1(SU) Eth LACP Eth1/31(P) Eth1/32(P)
C2# show port-channel summary
Flags: D - Down P - Up in port-channel (members)
        I - Individual H - Hot-standby (LACP only)
      s - Suspended r - Module-removed
      S - Switched R - Routed
        U - Up (port-channel)
        M - Not in use. Min-links not met
  --------------------------------------------------------------------
  ------------
Group Port- Type Protocol Member Ports
       Channel
--------------------------------------------------------------------
  ------------
1 Po1(SU) Eth LACP Eth1/31(P) Eth1/32(P)
```
4. 스위치에 있는 인접 장치 목록을 표시합니다.

CDP 이웃의 성전

```
C1# show cdp neighbors
Capability Codes: R - Router, T - Trans-Bridge, B - Source-Route-
Bridge
                 S - Switch, H - Host, I - IGMP, r - Repeater,
                 V - VoIP-Phone, D - Remotely-Managed-Device,
                 s - Supports-STP-Dispute
Device-ID Local Intrfce Hldtme Capability Platform
Port ID
C2 Eth1/31 174 R S I s N3K-C3132Q-V
Eth1/31
C2 Eth1/32 174 R S I s N3K-C3132Q-V
Eth1/32
Total entries displayed: 2
C2# show cdp neighbors
Capability Codes: R - Router, T - Trans-Bridge, B - Source-Route-
Bridge
                 S - Switch, H - Host, I - IGMP, r - Repeater,
                 V - VoIP-Phone, D - Remotely-Managed-Device,
                 s - Supports-STP-Dispute
Device-ID Local Intrfce Hldtme Capability Platform
Port ID
C1 Eth1/31 178 R S I s N3K-C3132Q-V
Eth1/31
C1 Eth1/32 178 R S I s N3K-C3132Q-V
Eth1/32
Total entries displayed: 2
```

```
5. 각 노드의 클러스터 포트 연결을 표시합니다.
```
네트워크 디바이스 발견 쇼

```
예제 보기
```
다음 예는 스위치가 없는 2노드 클러스터 구성을 보여줍니다.

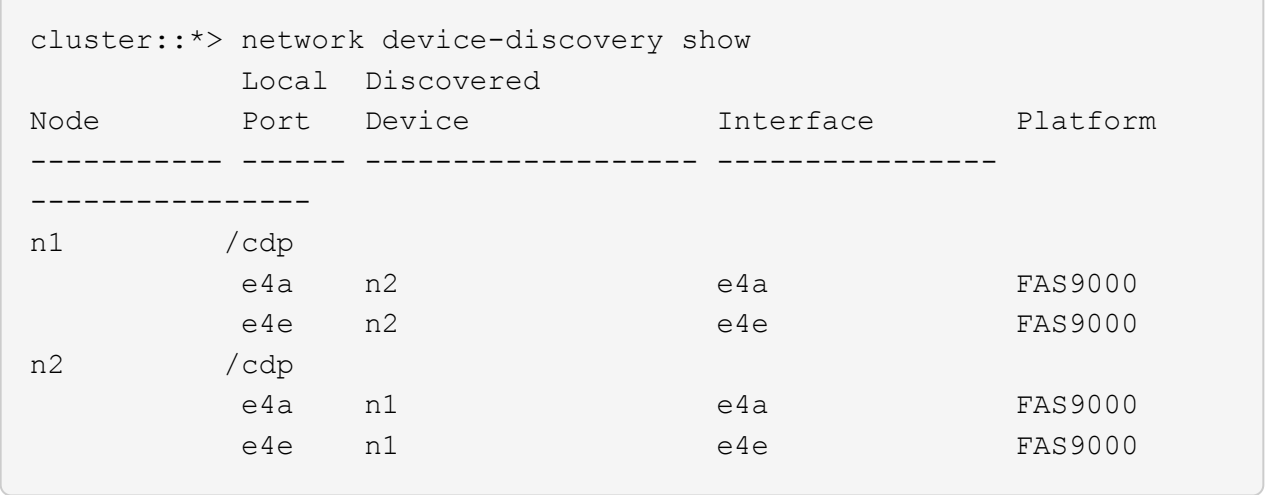

6. clus1 인터페이스를 clus2를 호스팅하는 물리적 포트로 마이그레이션합니다.

네트워크 인터페이스 마이그레이션

각 로컬 노드에서 이 명령을 실행합니다.

예제 보기

```
cluster::*> network interface migrate -vserver Cluster -lif n1 clus1
-source-node n1
–destination-node n1 -destination-port e4e
cluster::*> network interface migrate -vserver Cluster -lif n2 clus1
-source-node n2
–destination-node n2 -destination-port e4e
```
7. 클러스터 인터페이스 마이그레이션 확인:

네트워크 인터페이스 쇼

```
cluster::*> network interface show -role cluster
  (network interface show)
           Logical Status Network Current
Current Is
Vserver Interface Admin/Oper Address/Mask Node
Port Home
----------- ---------- ---------- ------------------ -------------
------- ----
Cluster
        n1_clus1 up/up 10.10.0.1/24 n1
e4e false
          n1_clus2 up/up 10.10.0.2/24 n1
e4e true
        n2 clus1 up/up 10.10.0.3/24 n2
e4e false
         n2 clus2 up/up 10.10.0.4/24 n2
e4e true
4 entries were displayed.
```
8. 두 노드 모두에서 클러스터 포트 clus1 LIF를 종료합니다.

네트워크 포트 수정

cluster::\*> network port modify -node n1 -port e4a -up-admin false cluster::\*> network port modify -node n2 -port e4a -up-admin false

9. 원격 클러스터 인터페이스에 대해 ping을 수행하고 RPC 서버 검사를 수행합니다.

'클러스터 ping 클러스터'

```
cluster::*> cluster ping-cluster -node n1
Host is n1
Getting addresses from network interface table...
Cluster n1_clus1 n1 e4a 10.10.0.1
Cluster n1_clus2 n1 e4e 10.10.0.2
Cluster n2_clus1 n2 e4a 10.10.0.3
Cluster n2_clus2 n2 e4e 10.10.0.4
Local = 10.10.0.1 10.10.0.2Remote = 10.10.0.3 10.10.0.4
Cluster Vserver Id = 4294967293
Ping status:
....
Basic connectivity succeeds on 4 path(s)
Basic connectivity fails on 0 path(s)
................
Detected 1500 byte MTU on 32 path(s):
      Local 10.10.0.1 to Remote 10.10.0.3
      Local 10.10.0.1 to Remote 10.10.0.4
      Local 10.10.0.2 to Remote 10.10.0.3
      Local 10.10.0.2 to Remote 10.10.0.4
Larger than PMTU communication succeeds on 4 path(s)
RPC status:
1 paths up, 0 paths down (tcp check)
1 paths up, 0 paths down (ucp check)
```
10. 노드 n1의 e4a에서 케이블을 분리합니다.

실행 중인 구성을 참조하여 Nexus 3132Q-V에서 지원되는 케이블을 사용하여 스위치 C1(이 예에서는 포트 1/7)의 첫 번째 40GbE 포트를 n1의 e4a에 연결할 수 있습니다

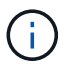

새 Cisco 클러스터 스위치에 케이블을 다시 연결할 때 사용되는 케이블은 Cisco에서 지원하는 광섬유 또는 케이블이어야 합니다.

11. 노드 n2의 e4a에서 케이블을 분리합니다.

지원되는 케이블 연결을 사용하여 실행 중인 구성을 참조하여 다음 사용 가능한 C1, 포트 1/8의 40GbE 포트에 e4a를 연결할 수 있습니다.

12. C1에서 모든 노드 연결 포트를 활성화합니다.

다음 예에서는 RCF에서 지원되는 구성을 사용하여 Nexus 3132Q-V 클러스터 스위치 C1 및 C2에서 포트 1~30을 사용하는 것을 보여 줍니다 NX3132\_RCF\_v1.1\_24p10g\_26p40g.txt:

```
C1# configure
C1(config)# int e1/1/1-4,e1/2/1-4,e1/3/1-4,e1/4/1-4,e1/5/1-4,e1/6/1-
4,e1/7-30
C1(config-if-range)# no shutdown
C1(config-if-range)# exit
C1(config)# exit
```
13. 각 노드에서 첫 번째 클러스터 포트 e4a를 활성화합니다.

네트워크 포트 수정

예제 보기

cluster::\*> network port modify -node n1 -port e4a -up-admin true cluster::\*> network port modify -node n2 -port e4a -up-admin true

14. 클러스터가 두 노드에 모두 있는지 확인합니다.

네트워크 포트 쇼

```
cluster::*> network port show –role cluster
   (network port show)
Node: n1
Ignore
                                             Speed(Mbps) Health
Health
Port IPspace Broadcast Domain Link MTU Admin/Oper Status
Status
--------- ------------ ---------------- ---- ---- -----------
-------- ------
e4a Cluster Cluster up 9000 auto/40000 -
-
e4e Cluster Cluster up 9000 auto/40000 -
-
Node: n2
Ignore
                                             Speed(Mbps) Health
Health
Port IPspace Broadcast Domain Link MTU Admin/Oper Status
Status
--------- ------------ ---------------- ---- ---- -----------
-------- ------
e4a Cluster Cluster up 9000 auto/40000 -
-
e4e Cluster Cluster up 9000 auto/40000 -
-
4 entries were displayed.
```
15. 각 노드에서 마이그레이션된 모든 클러스터 인터커넥트 LIF를 되돌립니다.

네트워크 인터페이스 복원

예제 보기

다음 예에서는 마이그레이션된 LIF가 홈 포트로 되돌아가는 것을 보여 줍니다.

cluster::\*> network interface revert -vserver Cluster -lif n1\_clus1 cluster::\*> network interface revert -vserver Cluster -lif n2\_clus1 16. 모든 클러스터 인터커넥트 포트가 이제 홈 포트로 되돌려졌는지 확인합니다.

네트워크 인터페이스 쇼

현재 포트 열에 나열된 모든 포트에 대해 "홈"이라는 값이 표시되어야 합니다. 표시된 값이 false이면 포트가 복구되지 않은 것입니다.

예제 보기

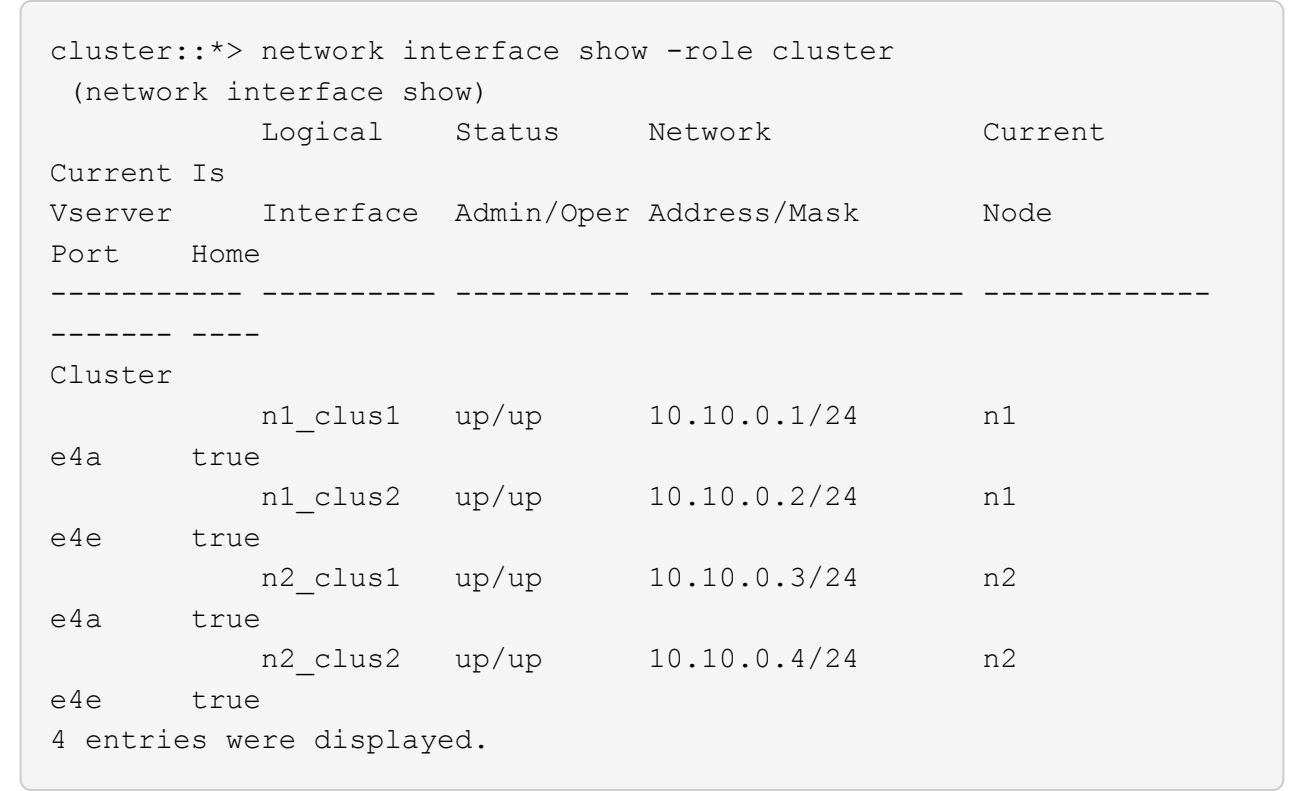

**3**단계**:** 두 번째 클러스터 포트를 **C2**로 이동합니다

1. 각 노드의 클러스터 포트 연결을 표시합니다.

네트워크 디바이스 발견 쇼

```
cluster::*> network device-discovery show
         Local Discovered
Node Port Device Interface Platform
----------- ------ ------------------- ----------------
----------------
n1 /cdp
         e4a C1 Ethernet1/7 N3K-C3132Q-V
  e4e n2 e4e FAS9000
n2 /cdp
         e4a C1 Ethernet1/8 N3K-C3132Q-V
  e4e n1 e4e FAS9000
```
2. 각 노드의 콘솔에서 clus2를 포트 e4a로 마이그레이션합니다.

네트워크 인터페이스 마이그레이션

예제 보기

```
cluster::*> network interface migrate -vserver Cluster -lif n1_clus2
-source-node n1
–destination-node n1 -destination-port e4a
cluster::*> network interface migrate -vserver Cluster -lif n2_clus2
-source-node n2
–destination-node n2 -destination-port e4a
```
3. 두 노드 모두에서 클러스터 포트 clus2 LIF를 종료합니다.

네트워크 포트 수정

다음 예는 두 노드에서 종료되는 지정된 포트를 보여줍니다.

 cluster::\*> network port modify -node n1 -port e4e -up-admin false cluster::\*> network port modify -node n2 -port e4e -up-admin false

4. 클러스터 LIF 상태를 확인합니다.

네트워크 인터페이스 쇼

```
cluster::*> network interface show -role cluster
  (network interface show)
            Logical Status Network Current
Current Is
Vserver Interface Admin/Oper Address/Mask Node
Port Home
----------- ---------- ---------- ------------------ -------------
------- ----
Cluster
         n1 clus1 up/up 10.10.0.1/24 n1
e4a true
          n1 clus2 up/up 10.10.0.2/24 n1
e4a false
         n2 clus1 up/up 10.10.0.3/24 n2
e4a true
          n2 clus2 up/up 10.10.0.4/24 n2
e4a false
4 entries were displayed.
```
5. 노드 n1의 e4e에서 케이블을 분리합니다.

실행 중인 구성을 참조하여 Nexus 3132Q-V에서 지원되는 케이블을 사용하여 스위치 C2(이 예에서는 포트 1/7)의 첫 번째 40GbE 포트를 n1의 e4e에 연결할 수 있습니다

6. 노드 n2의 e4e에서 케이블을 분리합니다.

지원되는 케이블 연결을 사용하여 실행 중인 구성을 참조하여 e4e를 C2, 포트 1/8에서 사용 가능한 다음 40 GbE 포트에 연결할 수 있습니다.

7. C2에서 모든 노드 대상 포트를 활성화합니다.

예제 보기

다음 예에서는 RCF에서 지원되는 구성을 사용하여 Nexus 3132Q-V 클러스터 스위치 C1 및 C2에서 포트 1~30을 사용하는 것을 보여 줍니다 NX3132\_RCF\_v1.1\_24p10g\_26p40g.txt:

```
C2# configure
C2(config)# int e1/1/1-4,e1/2/1-4,e1/3/1-4,e1/4/1-4,e1/5/1-4,e1/6/1-
4,e1/7-30
C2(config-if-range)# no shutdown
C2(config-if-range)# exit
C2(config)# exit
```
8. 각 노드에서 두 번째 클러스터 포트 e4e를 활성화합니다.

네트워크 포트 수정

다음 예에서는 지정된 포트가 표시되는 것을 보여 줍니다.

 cluster::\*> network port modify -node n1 -port e4e -up-admin true cluster::\*> network port modify -node n2 -port e4e -up-admin true

9. 각 노드에서 마이그레이션된 모든 클러스터 인터커넥트 LIF를 되돌립니다.

네트워크 인터페이스 복원

다음 예에서는 마이그레이션된 LIF가 홈 포트로 되돌아가는 것을 보여 줍니다.

 cluster::\*> network interface revert -vserver Cluster -lif n1\_clus2 cluster::\*> network interface revert -vserver Cluster -lif n2\_clus2

10. 모든 클러스터 인터커넥트 포트가 이제 홈 포트로 되돌려졌는지 확인합니다.

네트워크 인터페이스 쇼

현재 포트 열에 나열된 모든 포트에 대해 "홈"이라는 값이 표시되어야 합니다. 표시된 값이 false이면 포트가 복구되지 않은 것입니다.

```
cluster::*> network interface show -role cluster
 (network interface show)
          Logical Status Network Current
Current Is
Vserver Interface Admin/Oper Address/Mask Node
Port Home
----------- ---------- ---------- ------------------ -------------
------- ----
Cluster
        n1_clus1 up/up 10.10.0.1/24 n1
e4a true
          n1_clus2 up/up 10.10.0.2/24 n1
e4e true
       n2 clus1 up/up 10.10.0.3/24 n2
e4a true
        n2 clus2 up/up 10.10.0.4/24 n2
e4e true
4 entries were displayed.
```
11. 모든 클러스터 인터커넥트 포트가 'UP' 상태인지 확인합니다.

network port show –role cluster

```
cluster::*> network port show –role cluster
    (network port show)
Node: n1
Ignore
                                             Speed(Mbps) Health
Health
Port IPspace Broadcast Domain Link MTU Admin/Oper Status
Status
--------- ------------ ---------------- ---- ---- -----------
-------- ------
e4a Cluster Cluster up 9000 auto/40000 -
-
e4e Cluster Cluster up 9000 auto/40000 -
-
Node: n2
Ignore
                                             Speed(Mbps) Health
Health
Port IPspace Broadcast Domain Link MTU Admin/Oper Status
Status
--------- ------------ ---------------- ---- ---- -----------
-------- ------
e4a Cluster Cluster up 9000 auto/40000 -
-
e4e Cluster Cluster up 9000 auto/40000 -
-
4 entries were displayed.
```
**4**단계**:** 스위치가 없는 **2**노드 클러스터 옵션을 비활성화합니다

1. 각 클러스터 포트가 각 노드에서 연결되는 클러스터 스위치 포트 번호를 표시합니다.

네트워크 디바이스 발견 쇼

```
  cluster::*> network device-discovery show
         Local Discovered
Node Port Device Interface Platform
----------- ------ ------------------- ----------------
----------------
n1 /cdp
       e4a C1 Ethernet1/7 N3K-C3132Q-V
         e4e C2 Ethernet1/7 N3K-C3132Q-V
n2 /cdp
          e4a C1 Ethernet1/8 N3K-C3132Q-V
          e4e C2 Ethernet1/8 N3K-C3132Q-V
```
2. 검색 및 모니터링되는 클러스터 스위치 표시:

'system cluster-switch show'

```
cluster::*> system cluster-switch show
Switch Type Address
Model
--------------------------- ------------------ ----------------
---------------
C1 cluster-network 10.10.1.101
NX3132V
      Serial Number: FOX000001
       Is Monitored: true
            Reason:
   Software Version: Cisco Nexus Operating System (NX-OS) Software,
Version
                    7.0(3)I4(1)
     Version Source: CDP
C2 cluster-network 10.10.1.102
NX3132V
      Serial Number: FOX000002
       Is Monitored: true
            Reason:
   Software Version: Cisco Nexus Operating System (NX-OS) Software,
Version
                    7.0(3)I4(1)
     Version Source: CDP
2 entries were displayed.
```
3. 모든 노드에서 스위치가 없는 2노드 구성 설정을 사용하지 않도록 설정합니다.

'네트워크 옵션 스위치 없는 클러스터'

network options switchless-cluster modify -enabled false

4. 를 확인합니다 switchless-cluster 옵션이 비활성화되었습니다.

network options switchless-cluster show

**5**단계**:** 구성을 확인합니다

1. 원격 클러스터 인터페이스에 대해 ping을 수행하고 RPC 서버 검사를 수행합니다.

'클러스터 ping 클러스터'

예제 보기

```
cluster::*> cluster ping-cluster -node n1
Host is n1
Getting addresses from network interface table...
Cluster n1_clus1 n1 e4a 10.10.0.1
Cluster n1_clus2 n1 e4e 10.10.0.2
Cluster n2_clus1 n2 e4a 10.10.0.3
Cluster n2 clus2 n2 e4e 10.10.0.4
Local = 10.10.0.1 10.10.0.2Remote = 10.10.0.3 10.10.0.4
Cluster Vserver Id = 4294967293
Ping status:
....
Basic connectivity succeeds on 4 path(s)
Basic connectivity fails on 0 path(s)
................
Detected 1500 byte MTU on 32 path(s):
      Local 10.10.0.1 to Remote 10.10.0.3
      Local 10.10.0.1 to Remote 10.10.0.4
      Local 10.10.0.2 to Remote 10.10.0.3
      Local 10.10.0.2 to Remote 10.10.0.4
Larger than PMTU communication succeeds on 4 path(s)
RPC status:
1 paths up, 0 paths down (tcp check)
1 paths up, 0 paths down (ucp check)
```
2. 스위치 관련 로그 파일을 수집하기 위해 클러스터 스위치 상태 모니터 로그 수집 기능을 활성화합니다.

'system cluster-switch log setup-password

'system cluster-switch log enable-collection'을 선택합니다

```
예제 보기
```

```
cluster::*> **system cluster-switch log setup-password**
Enter the switch name: <return>
The switch name entered is not recognized.
Choose from the following list:
C1
C<sub>2</sub>cluster::*> system cluster-switch log setup-password
Enter the switch name: C1
RSA key fingerprint is
e5:8b:c6:dc:e2:18:18:09:36:63:d9:63:dd:03:d9:cc
Do you want to continue? \{y|n\}: [n] y
Enter the password: < enter switch password>
Enter the password again: < enter switch password>
cluster::*> system cluster-switch log setup-password
Enter the switch name: C2
RSA key fingerprint is
57:49:86:a1:b9:80:6a:61:9a:86:8e:3c:e3:b7:1f:b1
Do you want to continue? {y|n}:: [n] y
Enter the password: <enter switch password>
Enter the password again: <enter switch password>
cluster::*> system cluster-switch log enable-collection
Do you want to enable cluster log collection for all nodes in the
cluster?
{y|n}: [n] y
Enabling cluster switch log collection.
cluster::*>
```
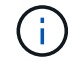

이러한 명령에서 오류가 반환되면 NetApp 지원에 문의하십시오.

3. 자동 케이스 생성을 억제한 경우 AutoSupport 메시지를 호출하여 다시 활성화합니다.

'System node AutoSupport invoke-node \* -type all-message maINT=end'

Copyright © 2024 NetApp, Inc. All Rights Reserved. 미국에서 인쇄됨 본 문서의 어떠한 부분도 저작권 소유자의 사전 서면 승인 없이는 어떠한 형식이나 수단(복사, 녹음, 녹화 또는 전자 검색 시스템에 저장하는 것을 비롯한 그래픽, 전자적 또는 기계적 방법)으로도 복제될 수 없습니다.

NetApp이 저작권을 가진 자료에 있는 소프트웨어에는 아래의 라이센스와 고지사항이 적용됩니다.

본 소프트웨어는 NetApp에 의해 '있는 그대로' 제공되며 상품성 및 특정 목적에의 적합성에 대한 명시적 또는 묵시적 보증을 포함하여(이에 제한되지 않음) 어떠한 보증도 하지 않습니다. NetApp은 대체품 또는 대체 서비스의 조달, 사용 불능, 데이터 손실, 이익 손실, 영업 중단을 포함하여(이에 국한되지 않음), 이 소프트웨어의 사용으로 인해 발생하는 모든 직접 및 간접 손해, 우발적 손해, 특별 손해, 징벌적 손해, 결과적 손해의 발생에 대하여 그 발생 이유, 책임론, 계약 여부, 엄격한 책임, 불법 행위(과실 또는 그렇지 않은 경우)와 관계없이 어떠한 책임도 지지 않으며, 이와 같은 손실의 발생 가능성이 통지되었다 하더라도 마찬가지입니다.

NetApp은 본 문서에 설명된 제품을 언제든지 예고 없이 변경할 권리를 보유합니다. NetApp은 NetApp의 명시적인 서면 동의를 받은 경우를 제외하고 본 문서에 설명된 제품을 사용하여 발생하는 어떠한 문제에도 책임을 지지 않습니다. 본 제품의 사용 또는 구매의 경우 NetApp에서는 어떠한 특허권, 상표권 또는 기타 지적 재산권이 적용되는 라이센스도 제공하지 않습니다.

본 설명서에 설명된 제품은 하나 이상의 미국 특허, 해외 특허 또는 출원 중인 특허로 보호됩니다.

제한적 권리 표시: 정부에 의한 사용, 복제 또는 공개에는 DFARS 252.227-7013(2014년 2월) 및 FAR 52.227- 19(2007년 12월)의 기술 데이터-비상업적 품목에 대한 권리(Rights in Technical Data -Noncommercial Items) 조항의 하위 조항 (b)(3)에 설명된 제한사항이 적용됩니다.

여기에 포함된 데이터는 상업용 제품 및/또는 상업용 서비스(FAR 2.101에 정의)에 해당하며 NetApp, Inc.의 독점 자산입니다. 본 계약에 따라 제공되는 모든 NetApp 기술 데이터 및 컴퓨터 소프트웨어는 본질적으로 상업용이며 개인 비용만으로 개발되었습니다. 미국 정부는 데이터가 제공된 미국 계약과 관련하여 해당 계약을 지원하는 데에만 데이터에 대한 전 세계적으로 비독점적이고 양도할 수 없으며 재사용이 불가능하며 취소 불가능한 라이센스를 제한적으로 가집니다. 여기에 제공된 경우를 제외하고 NetApp, Inc.의 사전 서면 승인 없이는 이 데이터를 사용, 공개, 재생산, 수정, 수행 또는 표시할 수 없습니다. 미국 국방부에 대한 정부 라이센스는 DFARS 조항 252.227-7015(b)(2014년 2월)에 명시된 권한으로 제한됩니다.

## 상표 정보

NETAPP, NETAPP 로고 및 <http://www.netapp.com/TM>에 나열된 마크는 NetApp, Inc.의 상표입니다. 기타 회사 및 제품 이름은 해당 소유자의 상표일 수 있습니다.